document-ID: CSID-193-3514 versie : 9.0

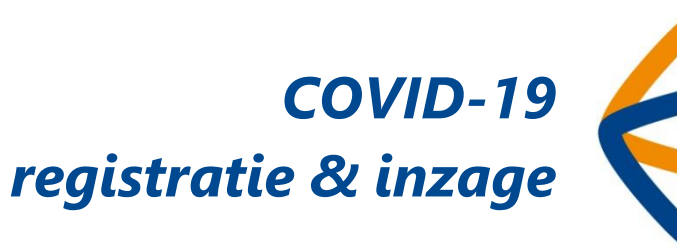

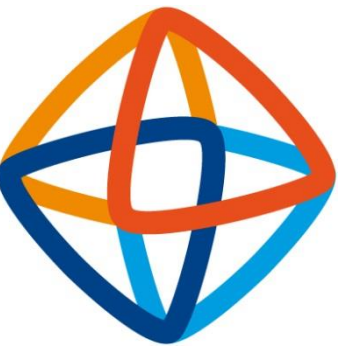

**HiX** 

**ChipSoft B.V.** • Orlyplein 10, 1043 DP Amsterdam • Postbus 37039, 1030 AA Amsterdam • Tel: +31 20 4939000 • Fax: +31 20 6331975 • www.chipsoft.nl • communicatie@chipsoft.nl

• KvK Amsterdam: 33.205.099 • IBAN: NL35ABNA0489583083 • BIC: ABNANL2A

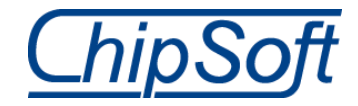

Alle rechten voorbehouden. Niets uit deze uitgave mag worden verveelvoudigd, opgeslagen in een geautomatiseerd gegevensbestand of openbaar worden gemaakt in enige vorm of op enige andere manier, zonder voorafgaande schriftelijke toestemming van ChipSoft.

Alle reacties voor reproductierechten kunnen gericht worden aan: ChipSoft, Orlyplein 10, 1043 DP Amsterdam (tel. 020-4939000 of fax 020-6331975).

Ondanks alle aan de samenstelling van deze tekst bestede zorg, kan ChipSoft geen aansprakelijkheid aanvaarden voor eventuele schade die zou kunnen voortvloeien uit enige fout die in deze tekst zou kunnen voorkomen.

© Copyright ChipSoft

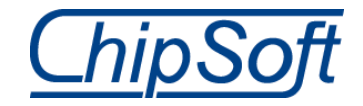

### **Inhoudsopgave**

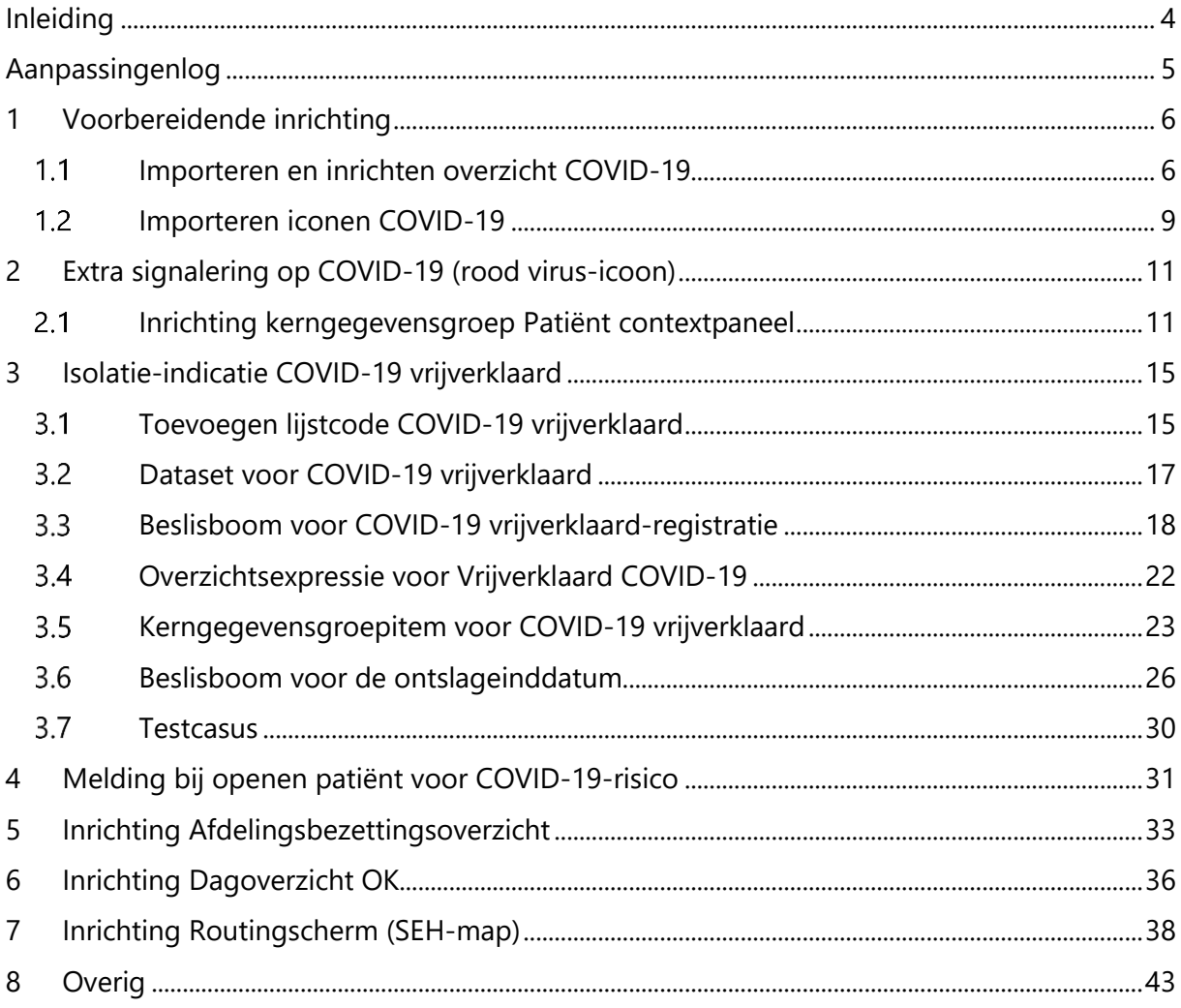

#### Notatie van namen en onderdelen

De namen van functionaliteiten en vensters worden in het blauw geschreven. De namen van tabbladen en panelen (delen van vensters) worden *cursief* geschreven. De namen van menu's, menuopties en velden worden tussen 'enkelvoudige aanhalingstekens' geschreven. De namen van knoppen worden tussen [blokhaken] geschreven en die van toetsen op het toetsenbord tussen <vishaken>.

Daar waar een onderwerp extra aandacht moet krijgen, wordt de informatie begeleid A door het waarschuwingsicoon.

Tips en extra informatie worden met een informatie-icoon aangeduid.

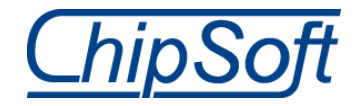

# <span id="page-3-0"></span>**Inleiding**

Vanuit diverse zorginstellingen zijn verzoeken binnengekomen om meer signalering te kunnen bieden in de besmetting van patiënten met COVID-19. Normaal gesproken stelt ChipSoft dergelijke aanpassingen alleen via de standaard content beschikbaar, maar gezien de ernst van deze situatie worden in deze handleiding een aantal snelle oplossingen toegelicht.

U ontvangt hierbij een aantal mogelijkheden om **zelf**, in eigen beheer, de inrichting aan te passen voor meer signalering op COVID-19. Per mogelijkheid wordt aangegeven of dit een aanpassing is die ook in de standaard content beschikbaar zal worden gesteld. De aanpassingen zoals beschreven door ChipSoft zijn met Sif 125368 (hotfix 6.1 HF100.0 / 6.2 HF25.0) beschikbaar gesteld. Met deze handleiding kunt u zelf het volgende inrichten als uw zorginstelling geen gebruik maakt van de standaard content of de bovenstaande hotfixes nog niet in gebruik heeft genomen.

- Mogelijkheid 1 (hoofdstuk [2\)](#page-10-0): Extra signalering op COVID-19 naast de standaard isolatiemarkering (gele i) in de contextbalk rechtsboven in het venster. Vóór installatie van Sif 125368 is dit een rode bel, ná installatie van Sif 125368 is dit een rood virusicoon. In paragraaf [1.2](#page-8-0) staat beschreven hoe u de iconen zelf kunt importeren. In deze handleiding wordt de situatie verder beschreven zoals deze is ná installatie van Sif 125368 of het handmatig importeren van de nieuwe iconen.
- Mogelijkheid 2 (hoofdstuk [3\)](#page-14-0): Nadat de patiënt in HiX een beëindigde isolatie-indicatie 'COVID-19 aangetoond' heeft, kan met deze inrichting automatisch de isolatie-indicatie 'COVID-19 vrijverklaard' worden geregistreerd, waarbij het grijze virus-icoon rechtsboven in de balk in HiX wordt getoond.
- Mogelijkheid 3 (hoofdstuk [4\)](#page-30-0): Melding bij het openen van een patiëntdossier die aangeeft dat bij deze patiënt een COVID-19-risico bestaat.
- Mogelijkheid 4 (hoofdstuk [5\)](#page-32-0): In het Afdelingsbezettingsoverzicht een COVID-19-icoon tonen.
- Mogelijkheid 5 (hoofdstuk [6\)](#page-35-0): Op het Dagoverzicht OK een COVID-19-icoon tonen.
- Mogelijkheid 6 (hoofdstuk [7\)](#page-37-0): Op een SEH-map een COVID-19-icoon tonen.

Voor mogelijkheid 1 en mogelijkheid 3 zal allereerst een overzicht moeten worden ingericht. **Dit overzicht kan ook worden geïmporteerd via de supportsite.**

Als uw zorginstelling naar aanleiding van deze handleiding nog vragen heeft, kunt u op de supportsite een supportcall indienen onder het pakket CS-DCR.

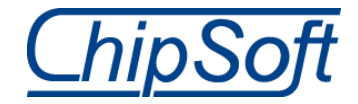

# <span id="page-4-0"></span>**Aanpassingenlog**

In deze aanpassingenlog kan het zo zijn dat hoofdstuk- en paragraafnummers niet kloppend zijn vanwege  $\mathbb A$ verschuivingen door latere aanpassingen. De titels van hoofdstukken en paragrafen zijn dan ook leidend.

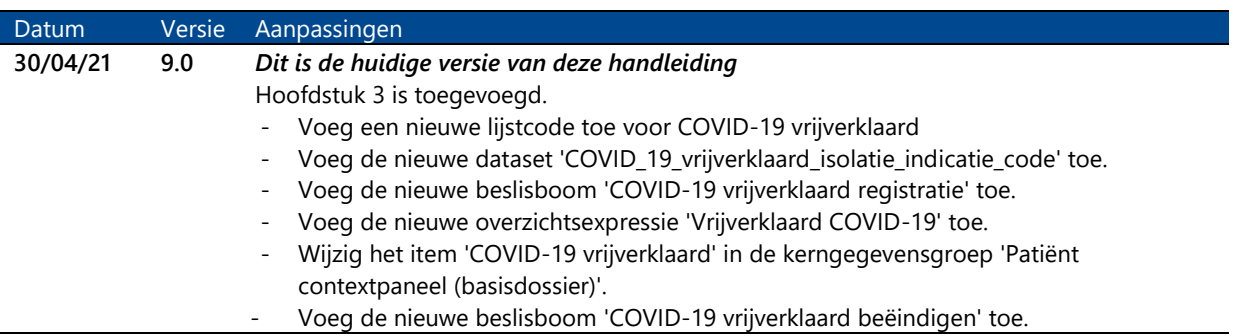

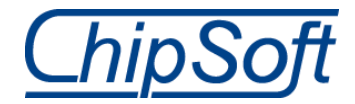

## <span id="page-5-0"></span>**1 Voorbereidende inrichting**

### <span id="page-5-1"></span>**Importeren en inrichten overzicht COVID-19**

In plaats van het overzicht toe te voegen zoals hieronder staat beschreven, kunt u het ook van de supportsite downloaden en importeren in de onderhoudstabel Overzichten A onder de categorie 'Infectiepreventie'. U dient daarna nog de stappen bij [Figuur 4](#page-7-0) en [Figuur 6](#page-7-1) in te richten.

Het ophalen van de actief geregistreerde isolatie-indicaties van een patiënt kan worden gedaan via een overzicht dat u zelf kunt inrichten. Hiervoor kan het overzicht 'Aangetoond drager MRSA/BRMO' (CS00006354) worden gedupliceerd met de rechtermuisoptie 'Toevoegen met overnemen'. Hierna opent automatisch het venster Toevoegen overzicht.

Veldnaam Vulling Naam Aangetoond drager COVID-19 Beheerinformatie Dit overzicht wordt gebruikt om een rood virusicoon te tonen in de werksetting van de patiënt wanneer een COVID-19-registratie bij de patiënt is gedaan. Gepubliceerd Aanvinken Categorieën Infectiepreventie Parameterobject Patiënten (PATIENT PATIENT)

Wijzig en/of controleer bij dit nieuwe overzicht de volgende velden (zie [Figuur 1\)](#page-5-2):

*Tabel 1 Velden en vulling van het overzicht Aangetoond drager COVID-19*

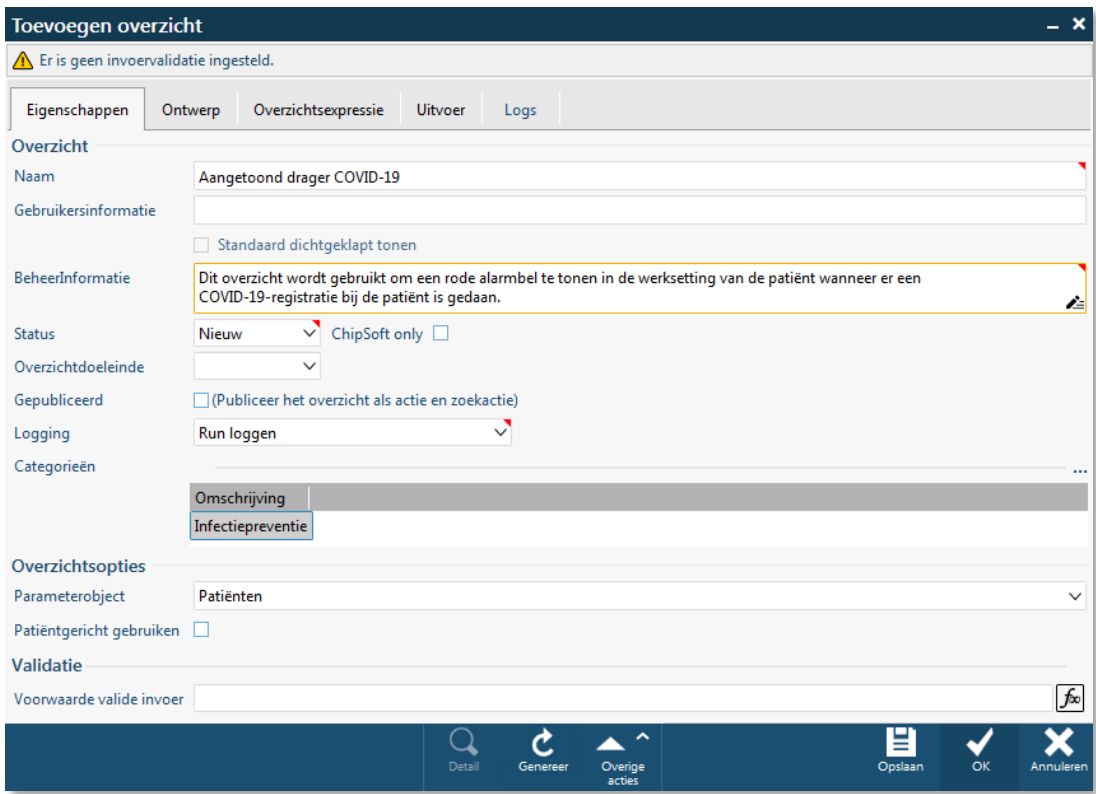

<span id="page-5-2"></span>*Figuur 1 Het venster Toevoegen overzicht*

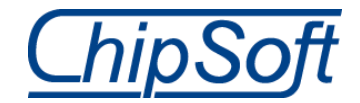

Op het tabblad *Ontwerp* moeten in de filter van het overzicht de velden worden geplaatst zoals in [Figuur](#page-6-0) 2. Hierbij is het belangrijk dat de gegevensinvoer bij het patiëntobject actief staat.

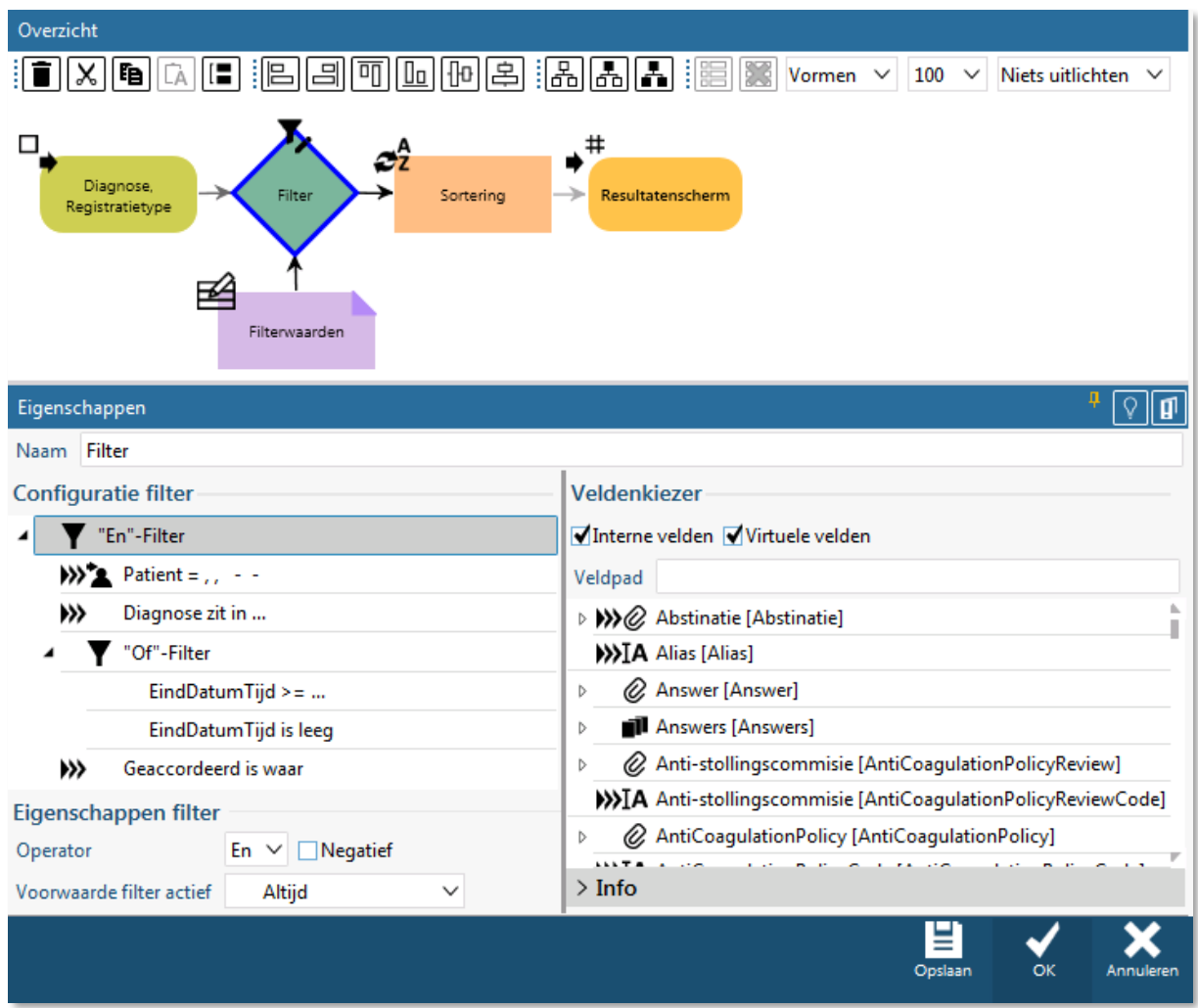

<span id="page-6-0"></span>*Figuur 2 Het venster Toevoegen overzicht, met de panelen Overzicht en Eigenschappen*

Selecteer in het paneel *Overzicht* de paarse component 'Filterwaarden'. In het paneel *Eigenschappen* moet het patiëntobject verwijzen naar de functionaliteitsparameter [\(Figuur 3\)](#page-6-1):

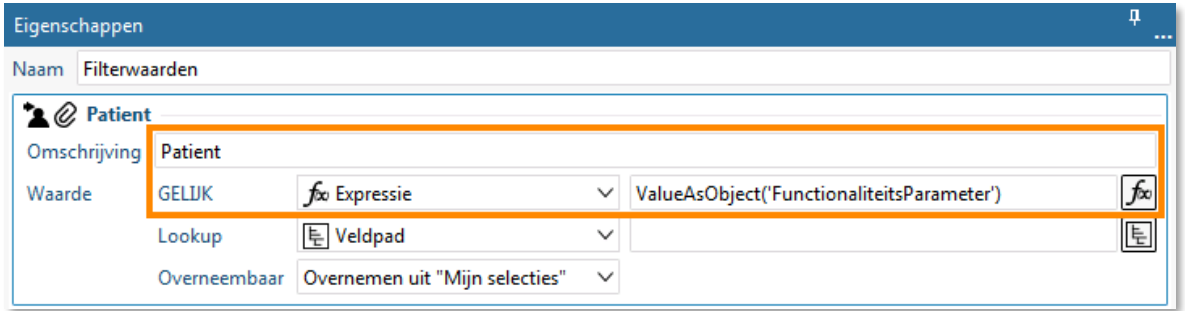

<span id="page-6-1"></span>*Figuur 3 Het paneel Eigenschappen met de filterwaarde van de patiënt*

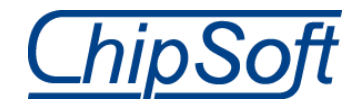

In de filterwaarde van de diagnosecollectie kan de juiste COVID-19-code uit de codelijst met isolatie-indicaties worden ingesteld [\(Figuur 4\)](#page-7-0). Als u ook voor de verdenking van COVID-19 een apart icoon wilt tonen, moet het overzicht worden gedupliceerd en moet hier de code voor verdenking worden ingesteld.

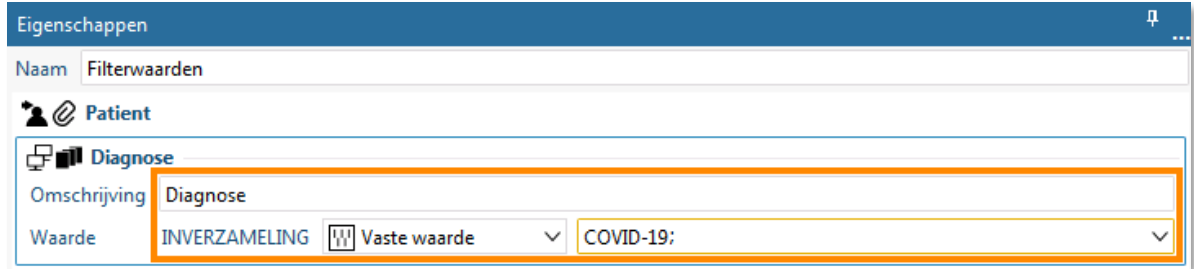

<span id="page-7-0"></span>*Figuur 4 Het paneel Eigenschappen met de filterwaarde van de diagnosecollectie*

De filterwaarde van 'EindDatumTijd' is ingesteld met de expressie 'now' zodat alleen actieve registraties een icoon in de werksetting opleveren [\(Figuur 5\)](#page-7-2):

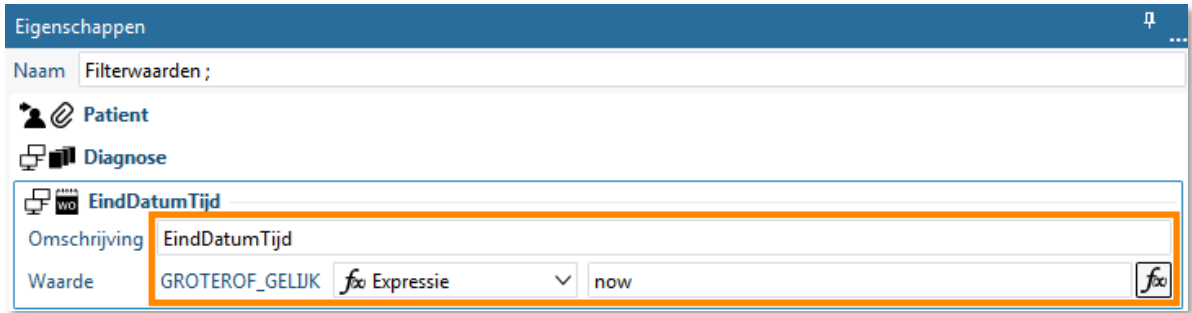

<span id="page-7-2"></span>*Figuur 5 Het paneel Eigenschappen met de filterwaarde van de EindDatumTijd*

Tot slot moet op het tabblad *Overzichtsexpressie* het selectievakje 'Actief' worden aangevinkt [\(Figuur 6\)](#page-7-1), zodat het overzicht kan worden opgehaald in expressiefuncties:

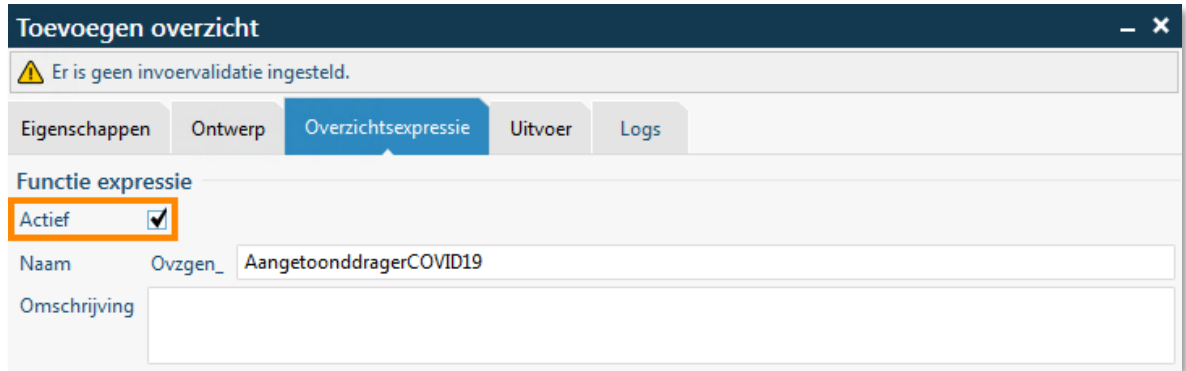

<span id="page-7-1"></span>*Figuur 6 Tabblad Overzichtsexpressie*

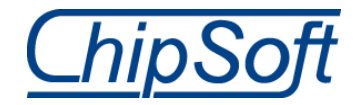

### <span id="page-8-0"></span>**1.2 Importeren iconen COVID-19**

Er zijn twee nieuwe iconen ontworpen om uw zorginstelling meer inzicht te kunnen geven op COVID-19-besmettingen. De nieuwe iconen representeren een virusdeeltje en zijn uitgeleverd met Sif 125368 (hotfix 6.1 HF100.0 / 6.2 HF25). Als uw zorginstelling deze hotfix nog niet kan of wil installeren, worden ze ook in een .zip-bestand uitgeleverd, dat u kunt downloaden op de supportsite.

Hieronder wordt beschreven hoe u deze iconen kunt importeren.

Als uw zorginstelling de hotfix hierna installeert, zullen de iconen tweemaal in de  $\triangle$  Iconenbibliotheek staan. Dit levert verder geen problemen op; u hoeft geen iconen te verwijderen na de installatie.

Menu ► Ziscon ► Iconenbibliotheek

Klik op de knop [Toevoegen] in de functionaliteit Iconenbibliotheek [\(Figuur 7\)](#page-8-1).

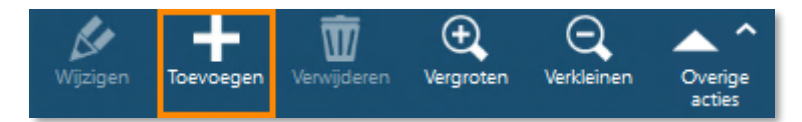

<span id="page-8-1"></span>*Figuur 7 Toevoegen*

Het venster Toevoegen icoon verschijnt. Het ID wordt voorgevuld door HiX om dubbele ID's te voorkomen. De tags kunt u zelf opgeven. Vanuit de Sif zullen de volgende tags worden meegegeven: 'Status waarschuwing epidemie (virus) aangetoond'.

Na het vullen van de tags, klikt u op de knop [Formaat toevoegen] [\(Figuur 8\)](#page-8-2) om de afbeelding te importeren. Zorg ervoor dat de zip-bestanden zijn uitgepakt en dat de iconen op een locatie staan waar ze te bereiken zijn vanuit HiX.

<span id="page-8-2"></span>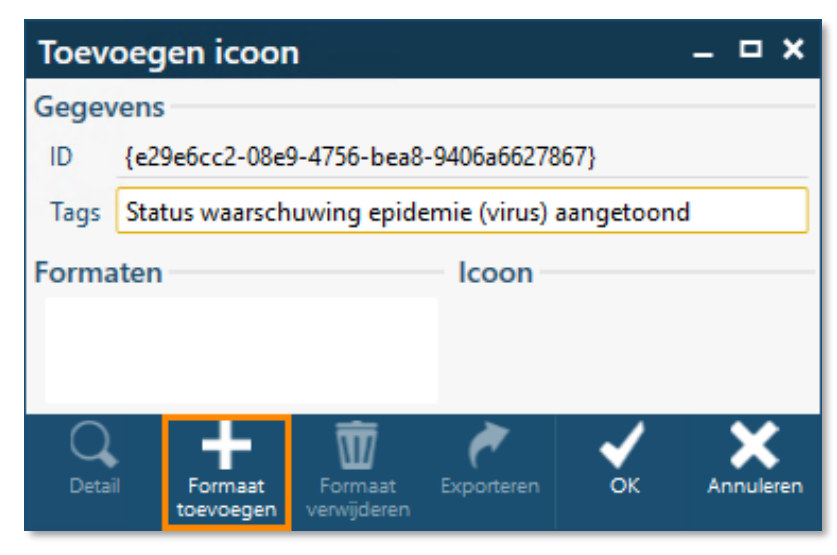

*Figuur 8 Formaat toevoegen*

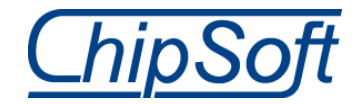

Het venster Icoon stijl [\(Figuur 9\)](#page-9-0) verschijnt. Hier kunt u aangeven of u een donker of licht icoon importeert, dit is belangrijk omdat HiX afhankelijk van de achtergrondkleur een donker of licht icoon toont. De afbeeldingen in het zip-bestand bevatten 'donker' of 'licht' in de titel voor de duidelijkheid.

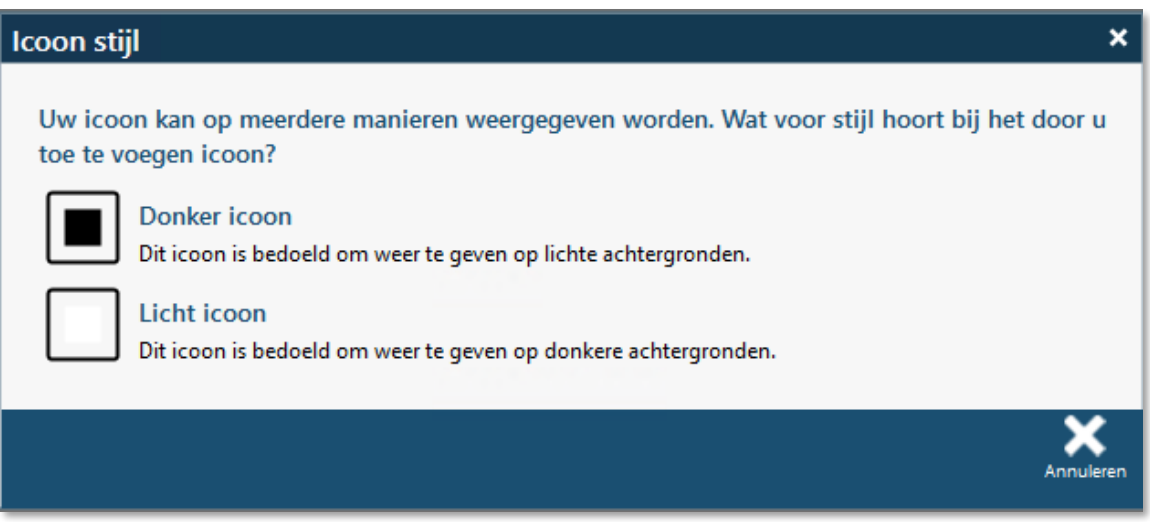

<span id="page-9-0"></span>*Figuur 9 Icoon stijl*

Kies 'Donker icoon' en importeer het icoon met 'donker' in de naam. Klik nogmaals op 'Formaat toevoegen' en kies nu voor 'Licht icoon'. Kies nu bij het importeren voor het icoon met 'licht' in de bestandsnaam.

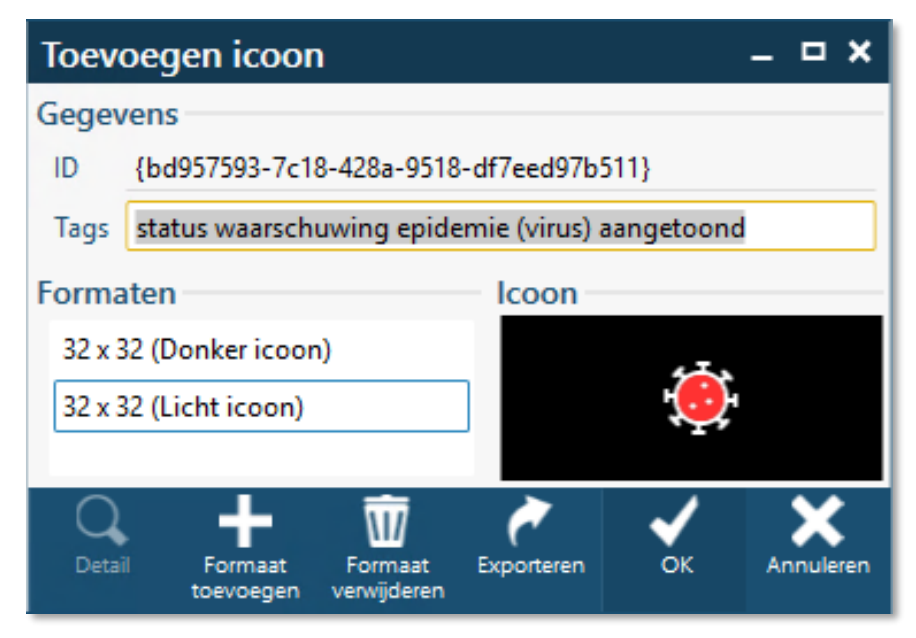

*Figuur 10 Toevoegen icoon*

<span id="page-9-1"></span>[Figuur 10](#page-9-1) toont de gewenste situatie. Na klikken op de knop [OK] wordt het icoon opgeslagen in de Iconenbibliotheek. Herhaal het stappenplan voor het icoon voor verdenking van besmetting.

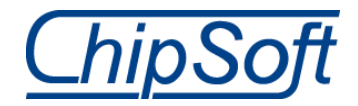

# <span id="page-10-0"></span>**2 Extra signalering op COVID-19 (rood virus-icoon)**

Alle genoemde oplossingen in dit hoofdstuk zijn in de standaard content uitgeleverd  $\bigcirc$ met Modi's 139443, 139445 en 139446 (content updates 6.1 HF99.0 / 6.2 HF23.0).

Wanneer een patiënt verdacht is of aangetoond drager is van COVID-19, moet dit binnen het patiëntdossier direct zichtbaar zijn. Als uw zorginstelling gebruikmaakt van een eigen codelijst voor de isolatie-indicaties kunnen hier de juiste items aan worden toegevoegd. Indien wenselijk kan dit een aparte code voor 'Verdenking COVID-19' en een code voor 'COVID-19' zijn. Wanneer een van deze codes bij de patiënt wordt geregistreerd, is het mogelijk om hier rechtsboven in het patiëntdossier een icoon (signalering) te tonen, zodat het voor elke zorgverlener van de patiënt direct duidelijk is dat er een registratie met betrekking tot COVID-19 is gedaan [\(Figuur 11\)](#page-10-2).

| Longgeneeskunde ><br>25-06-2020: 15-07-2020                                                                                                    | ╋ <b>◶▤◡▨◡▤◡▏</b> ∛◛ <del>▓</del> ◶▭◛ <del>▚</del> ◛                                                                                                    |                                                                                 |
|----------------------------------------------------------------------------------------------------|----------------------------------------------------------------------------------------------------|---------------------------------------------------------------------------------|
| <b>Behandelaars</b>                                                                                                    | > [3] Aandachtspunten                                                                                                    | > [7] Kerngegevens                                                              |
| (Interne specialist, ORT)<br>$K$ : $\sim$<br>MK:<br>(Interne specialist, ANE)<br>(Interne specialist, GER)<br>(Interne specialist, ORT)<br>W:<br>(Huisarts, CHI) | v Behandelbeperking<br>Proactieve zorg : Actief<br>: wel reanimeren<br><b>Beleid</b><br>Wilsverklaring : meerdere                                                                                                    | v Recente documenten<br>25-06-2020 POLI Longgeneeskunde                         |
| (Interne specialist, GER)<br>C<br>- 11<br>(Interne specialist, INT)<br>: Ziekenhuis Apotheek                                                                     | v Isolatie-indicaties<br>25-06-2020 COVID-19 - Strikte aerogene isolatie                                                                                                    | <b>∨ Recente orders</b><br>Laatste orders o.b.v. specialisme van dossier:       |
| > [50] DBC's<br>v Verrichtingen [Vandaag]<br>× Actieve diagnoses                                                                                                 | 24-06-2019 MRSA - Strikte isolatie<br>kamergenoot<br>Zie de WIP-richtlijn MRSA.<br>25-01-2019 BRMO (Streptococcus pneumoniae)<br>- Contact- en druppelisolatie<br>03-10-2016 Besmettingsrisico volledig<br>$\circ$<br>uitgevraagd: ja<br>Beantwoording geldig tot 03-12-2016 | <b>▽ Recente resultaten</b><br>[3<br>Terugzetten splitscreer<br>v Aanleveringen |
|                                                                                                    | > [8] Allergieën en bijwerkingen<br>> [28] Medicatie                                                                                                    | Aanleveringen<br>$\circ$                                                        |
| > [35] Relevante voorgeschiedenis                                                                                                    |                                                                                                    |                                                                                 |
| > [32] Overige voorgeschiedenis                                                                                                    |                                                                                                    |                                                                                 |
|                                                                                                    | Overige<br>acties                                                                                                    | Sluiten                                                                         |

<span id="page-10-2"></span>*Figuur 11 COVID-19-icoon, zie in het midden de isolatie-indicaties op het Voorblad en rechts bovenin het waarschuwingsicoon*

In de volgende paragraaf wordt de inrichting besproken om in het patiëntdossier bij een COVID-19-registratie een specifiek icoon te tonen. U kunt ook kiezen voor een icoon voor een aangetoonde COVID-19-patiënt én een ander icoon voor een verdenking op COVID-19. Zorg er dan zoals al eerder aangegeven voor dat er binnen de codelijst voor isolatieindicaties twee aparte codes zijn ingericht. Onderstaande inrichting zal dan dubbel moeten worden uitgevoerd.

#### <span id="page-10-1"></span>**Inrichting kerngegevensgroep Patiënt contextpaneel**

Om ervoor te zorgen dat een icoon in het patiëntdossier wordt getoond bij een actieve COVID-19-registratie, moet in de kerngegevensgroep 'Patiënt contextpaneel' een nieuwe

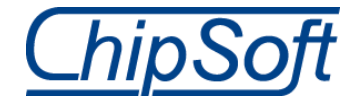

regel worden toegevoegd [\(Figuur 12\)](#page-11-0). Navigeer naar de functionaliteit Kerngegevens groepen.

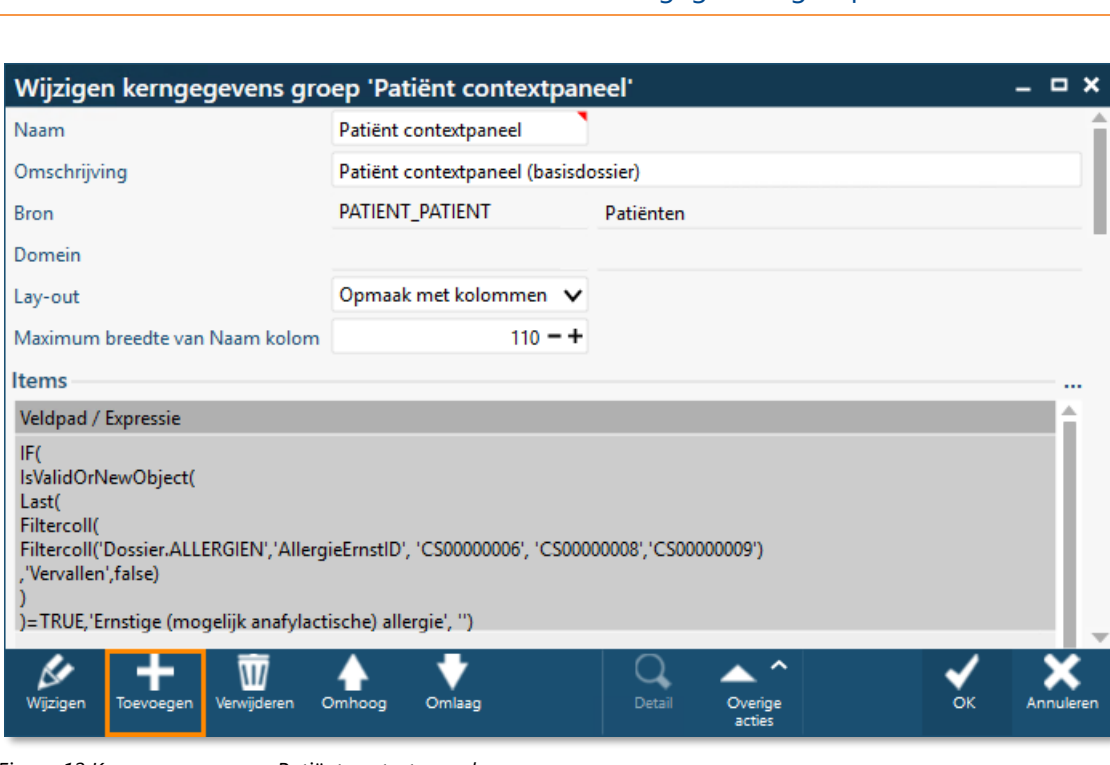

### Menu ► Dossierinformatie ► Onderhoud ► Kerngegevens groepen

<span id="page-11-0"></span>*Figuur 12 Kerngegevensgroep Patiënt contextpaneel*

Deze nieuwe regel dient eruit te zien als [Figuur 13:](#page-11-1)

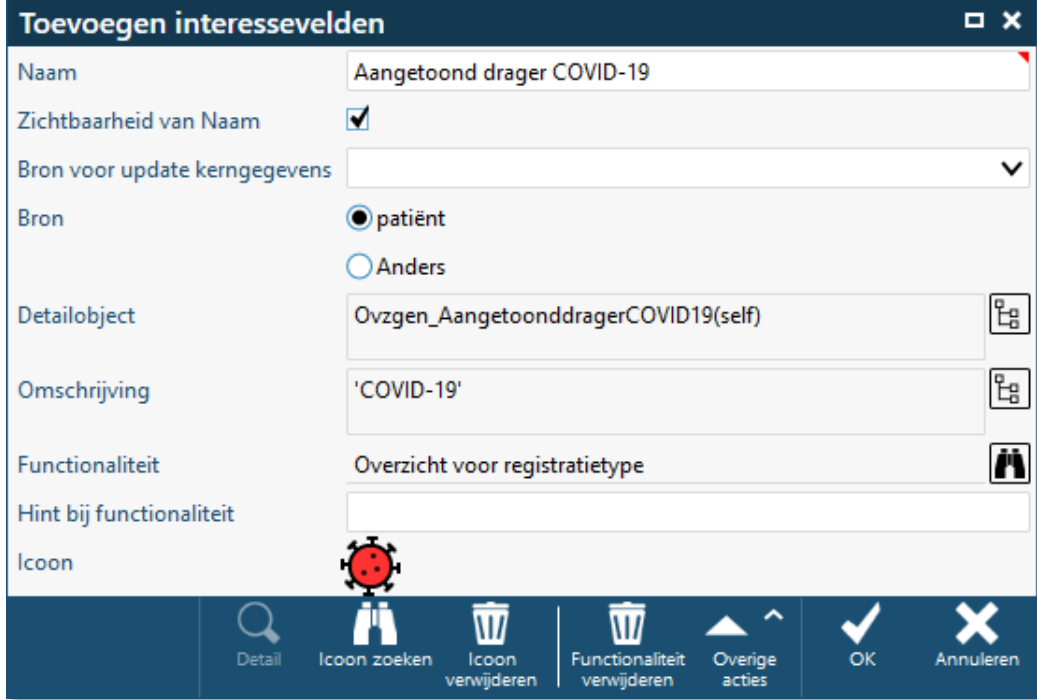

<span id="page-11-1"></span>*Figuur 13 Het venster Toevoegen interessevelden*

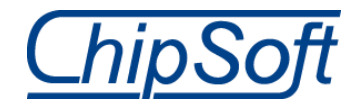

Bij het veld 'Detailobject' moet het in hoofdstuk [1](#page-5-0) toegevoegde overzicht worden opgehaald [\(Figuur 14\)](#page-12-0). De "(self)" verwijst naar het patiëntobject dat moet worden meegegeven in het overzicht.

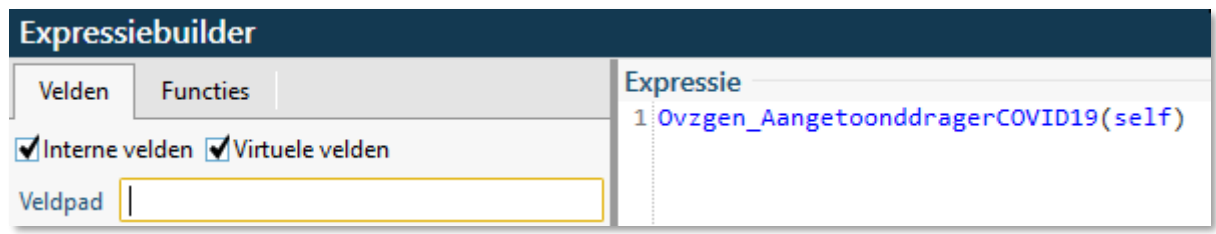

<span id="page-12-0"></span>*Figuur 14 Expressiebuilder*

In het veld 'Omschrijving' (de muishint die wordt getoond wanneer de muisaanwijzer op het icoon wordt geplaatst) kan een tekst worden geplaatst [\(Figuur 15\)](#page-12-1).

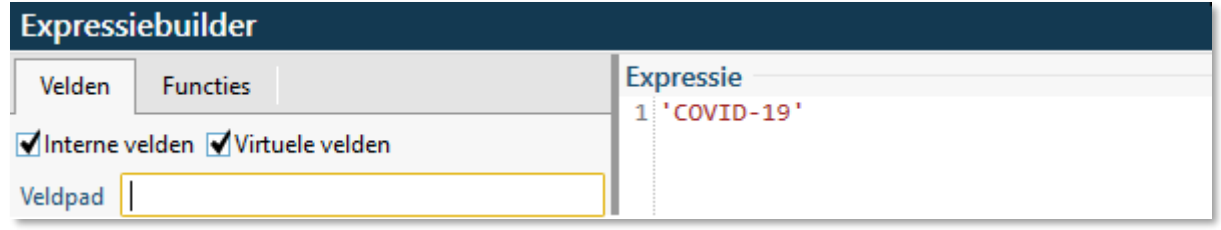

<span id="page-12-1"></span>*Figuur 15 Omschrijving Expressie*

Vervolgens kan in het veld 'Functionaliteit' worden ingesteld wat er gebeurt wanneer erop het icoon wordt geklikt. [Figuur 16](#page-12-2) toont wat moet worden ingesteld om het overzicht van de isolatie-indicaties van de patiënt te openen:

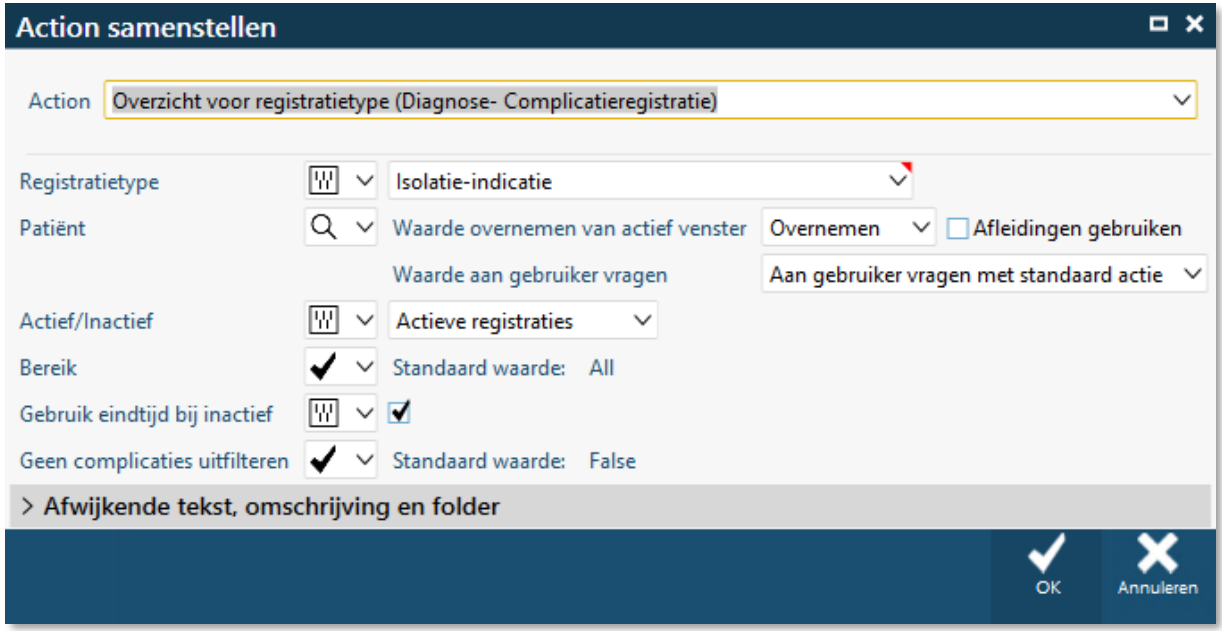

<span id="page-12-2"></span>*Figuur 16 Het venster Action samenstellen*

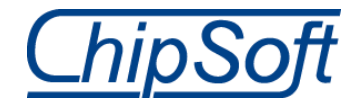

Ten slotte kan door op de knop [Icoon zoeken] te klikken een icoon uit de functionaliteit Iconenbibliotheek worden uitgekozen die zal worden getoond wanneer een COVID-19 registratie bij een patiënt is gedaan. In de standaard content zijn hiervoor twee nieuwe iconen uitgeleverd [\(Figuur 17\)](#page-13-0).

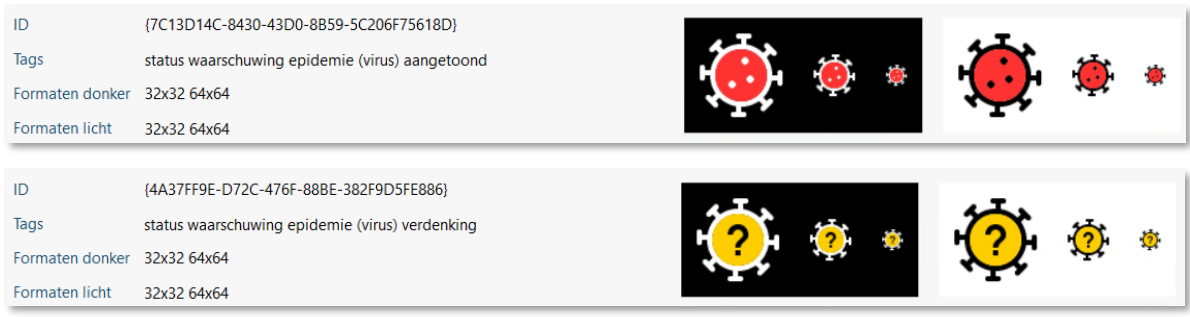

<span id="page-13-0"></span>*Figuur 17 Iconen voor COVID-19-aanwezigheid en -verdenking*

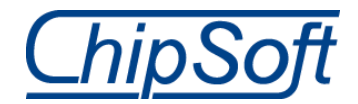

## <span id="page-14-0"></span>**3 Isolatie-indicatie COVID-19 vrijverklaard**

Om duidelijker in HiX te zien of een ex-COVID-19-patiënt nog wel COVID-gerelateerde (en dus intensievere) zorg nodig heeft, kan de inrichting uit dit hoofdstuk worden toegepast. Nadat de patiënt in HiX een beëindigde isolatie-indicatie 'COVID-19 aangetoond' heeft, kan automatisch de isolatie-indicatie 'COVID-19 vrijverklaard' worden geregistreerd, waarbij het grijze virus-icoon rechtsboven in de balk in HiX wordt getoond.

Deze registratie kan automatisch worden beëindigd bij ontslag van de patiënt. De einddatum van de registratie 'COVID-19 vrijverklaard' zal dan worden gevuld met 'ontslagdatum + 30 dagen'. Komt de patiënt gedurende die periode terug in uw zorginstelling, dan is nog direct aan het grijze virus-icoon rechtsboven in de balk in HiX te zien dat de patiënt een COVID-19 vrijverklaard-patiënt is. Na deze periode zal het icoon niet meer worden getoond.

Deze registratie kan ook worden gebruikt voor de aanleveringen met betrekking tot de capaciteit/bezettingscijfers voor de landelijke spreiding van patiënten over de zorginstellingen. Deze registratie is van toepassing op de aanlevering van de gegevens van ontlabelde patiënten.

### <span id="page-14-1"></span>**Toevoegen lijstcode COVID-19 vrijverklaard**

Menu ► Codelijsten ► Codelijsten

- 1. Navigeer naar de onderhoudstabel Codelijsten.
- 2. Dubbelklik op de codelijst met isolatie-indicaties om deze te wijzigen.
- 3. Open het tabblad *Inhoud* en klik onderin op de knop [Toevoegen]. Vul de onderstaande velden:
	- Code: <eigen keuze zorginstelling> in de volgende figuur '111'
	- Omschrijving: <eigen keuze zorginstelling> in de volgende figuur 'COVID-19 vrijverklaard'

En klik op [OK] om de lijstcode op te slaan.

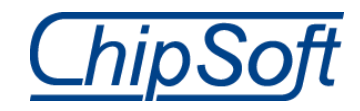

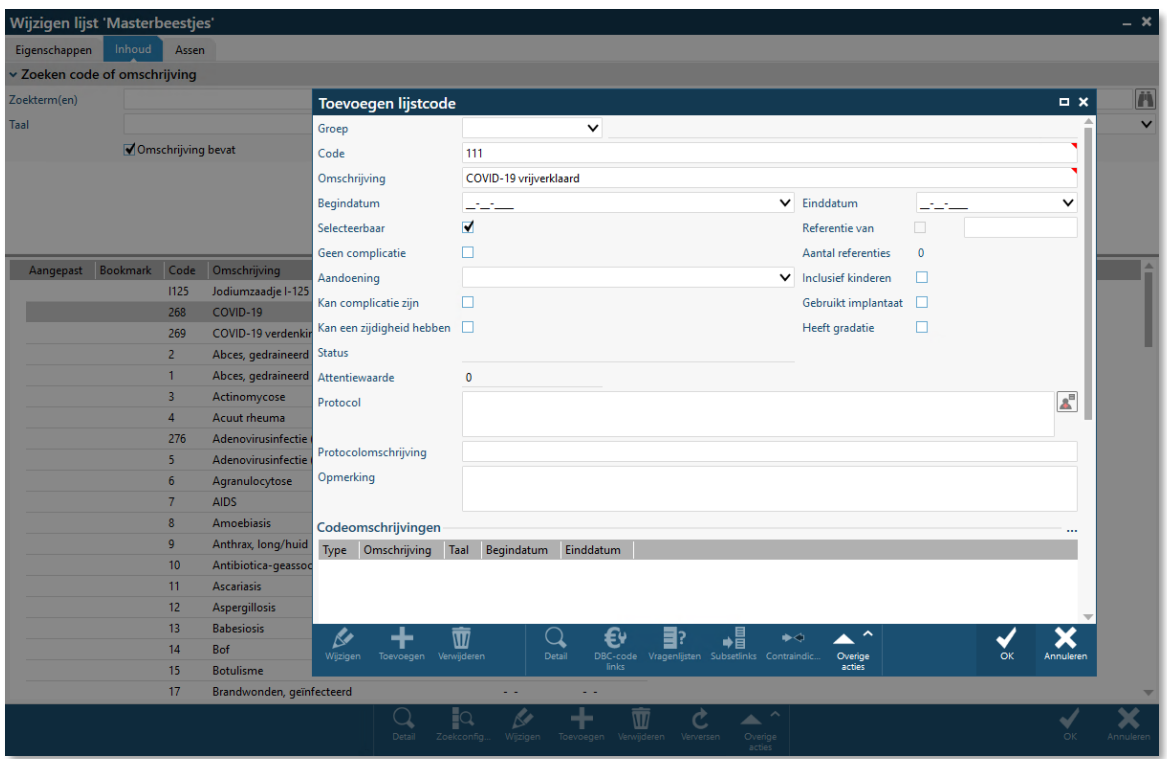

*Figuur 18 Voeg de lijstcode COVID-19 vrijverklaard toe aan de codelijst met isolatie-indicaties*

- 4. Dubbelklik op de zojuist aangemaakte lijstcode 'COVID-19 vrijverklaard' om deze te wijzigen.
- 5. Klik onder in dit wijzigvenster op de knop [Subsetlinks] om een isolatievorm toe te voegen.
- 6. Klik onder in het venster Code subsets op de knop [Toevoegen].

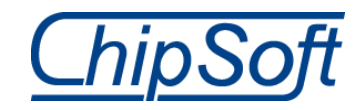

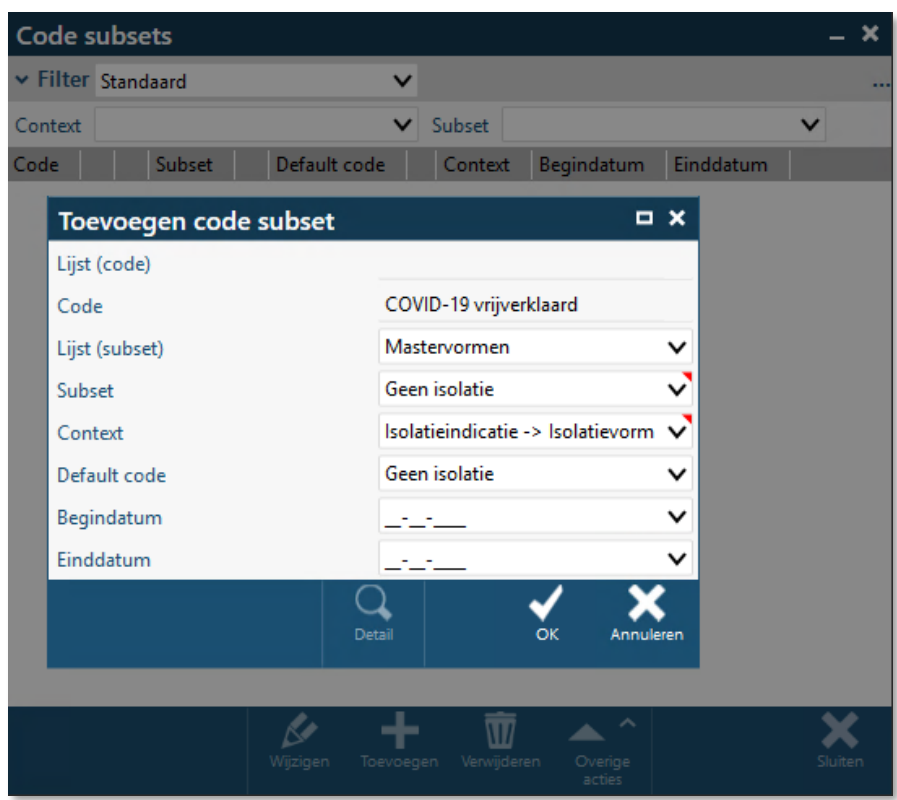

*Figuur 19 Het toevoegen van de subsetlink*

- 7. Vul in het venster Toevoegen code subset de volgende gegevens in:
	- Lijst (subset): <zorginstellingspecifieke codelijst met isolatievormen>
	- Subset: <eigen keuze zorginstelling>
	- Context: Isolatieindicatie -> Isolatievorm
	- Default code: <eigen keuze zorginstelling>

En klik op [OK] om de subset op te slaan. Klik hierna op [Sluiten]. Klik in het venster Wijzigen lijstcode op [OK]. En als laatste ook in het venster Wijzigen lijst op [OK].

#### <span id="page-16-0"></span>**Dataset voor COVID-19 vrijverklaard**

Navigeer naar de functionaliteit (Menu ► Systeem utilities ►) DataSets en voeg via de knop [Toevoegen] een nieuwe dataset toe:

- Naam: COVID\_19\_vrijverklaard\_isolatie\_indicatie\_code
- Omschrijving: In deze dataset kan de juiste isolatie-indicatie code voor de 'COVID-19 vrijverklaard (ontlabeld)'-registratie worden ingesteld. Op basis van deze dataset worden signaleringen in het patiëntdossier getoond als een 'COVID-19 vrijverklaard (ontlabeld)' registratie is gedaan.
- Categorie: <eigen keuze zorginstelling>
- Type: Object
- Bron: CODELYST\_CODELYST
- Waarde: de code 'COVID-19 vrijverklaard' die is aangemaakt in de vorige paragraaf.

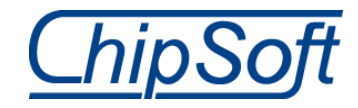

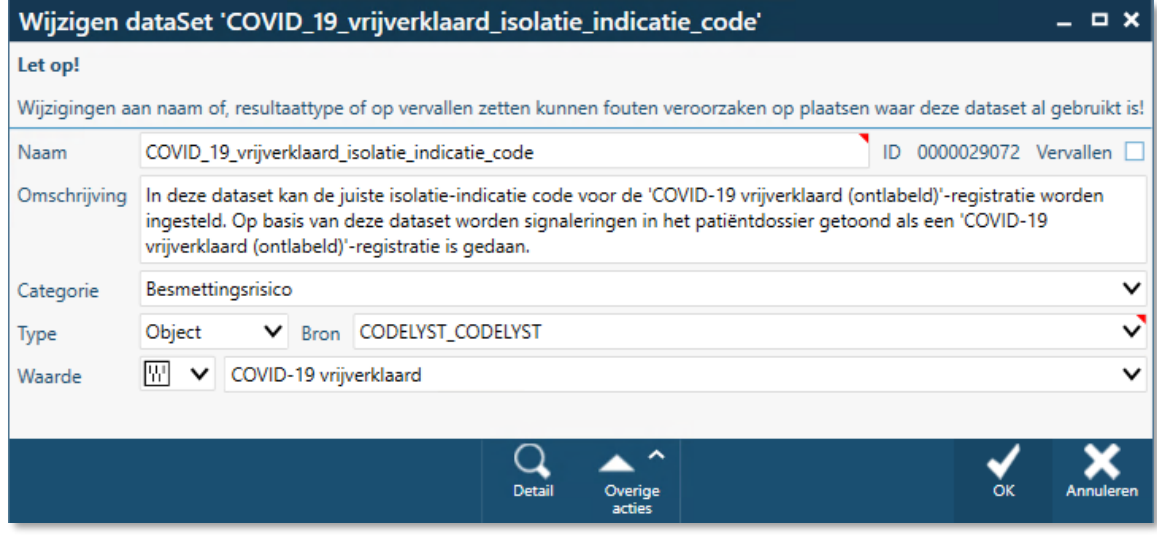

*Figuur 20 De dataset voor de vrijverklaarde isolatie-indicatie*

### <span id="page-17-0"></span>**Beslisboom voor COVID-19 vrijverklaard-registratie**

1. Navigeer naar de functionaliteit (Menu ► Rules ►) Beslisbomen en voeg via de knop [Toevoegen] een nieuwe beslisboom toe:

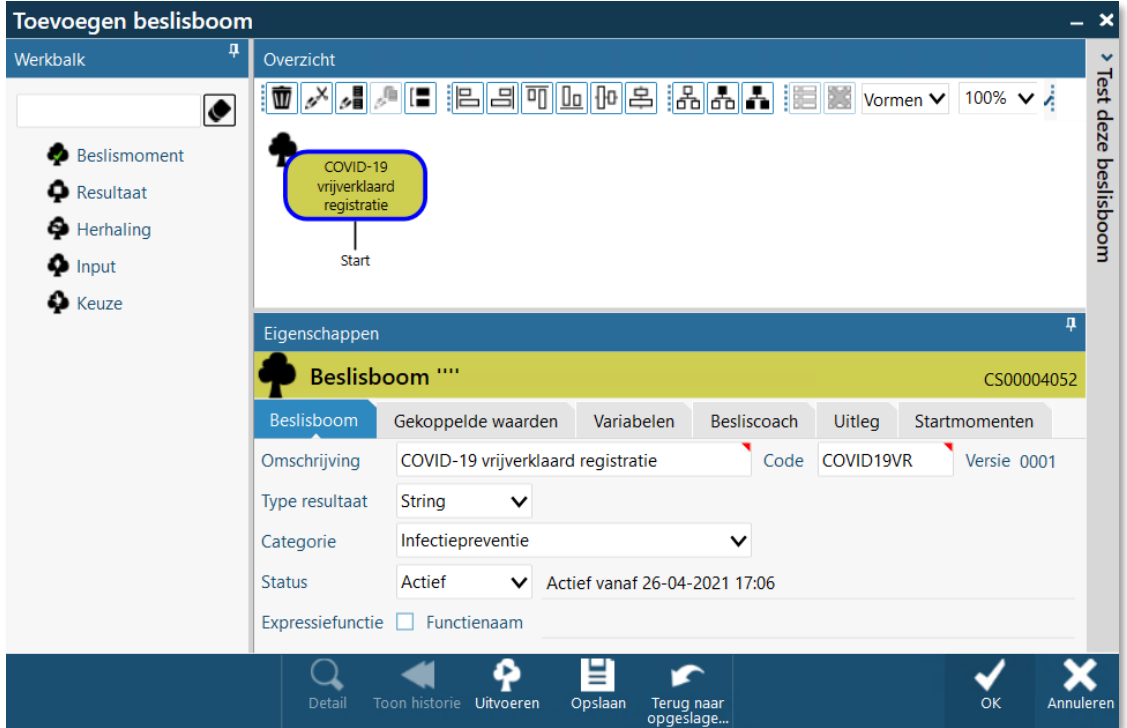

*Figuur 21 Toevoegen van de beslisboom COVID-19 vrijverklaard registratie*

- 2. Vul de volgende gegevens in op het tabblad *Beslisboom*:
	- Naam: COVID-19 vrijverklaard registratie
	- Type resultaat: String
	- Categorie: <eigen keuze zorginstelling>
	- Status: Actief

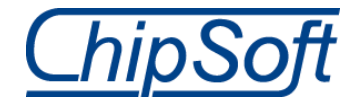

- 3. Voeg op het tabblad *Gekoppelde waarden* een waarde toe met de onderstaande gegevens:
	- Type waarde: Object
	- Gekoppeldobject: DOSSIER\_EPDDIAG
	- Domein: Isolatie-indicatie
	- Omschrijving: Dossier\_epddiag
	- Tonen: Tonen als uitgebreid

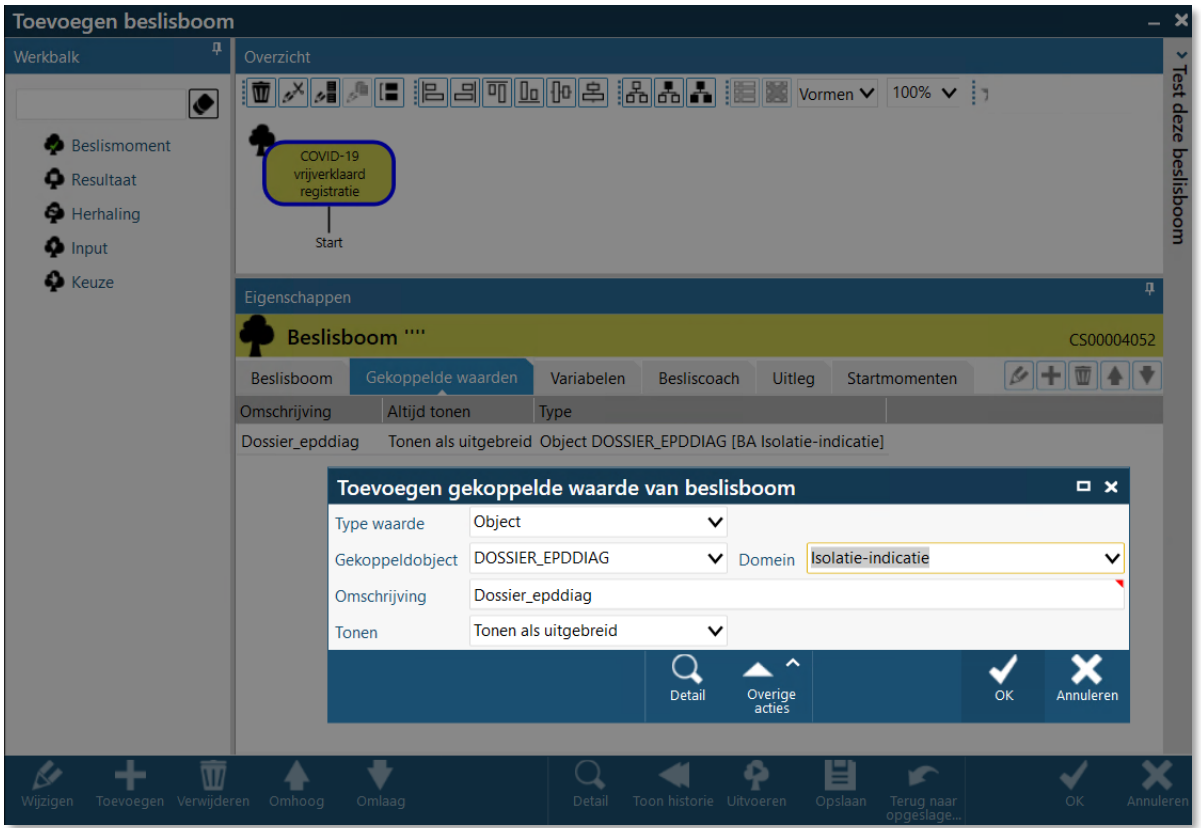

*Figuur 22 Voeg een gekoppelde waarde toe aan de beslisboom*

- 4. Voeg op het tabblad *Startmomenten* een moment toe met de onderstaande gegevens:
	- Mutatiebron: DOSSIER EPDDIAG
	- Domein: Isolatie-indicatie
	- Mutatietype: Wijzigen / Na de mutatie
	- Conditie:

isfilledcollection(filtercoll(Ovzgen\_AangetoonddragerCOVID19(ValueAsObject('DOSSI ER\_EPDDIAG.Patient')),'DIAG\_ID', ValueAsString('DOSSIER\_EPDDIAG.DIAG\_ID'))) **and**

(ValueAsDateTime('DOSSIER\_EPDDIAG.Einddatumtijd')**<>**emptydt)

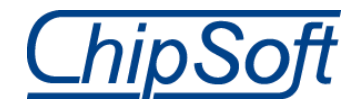

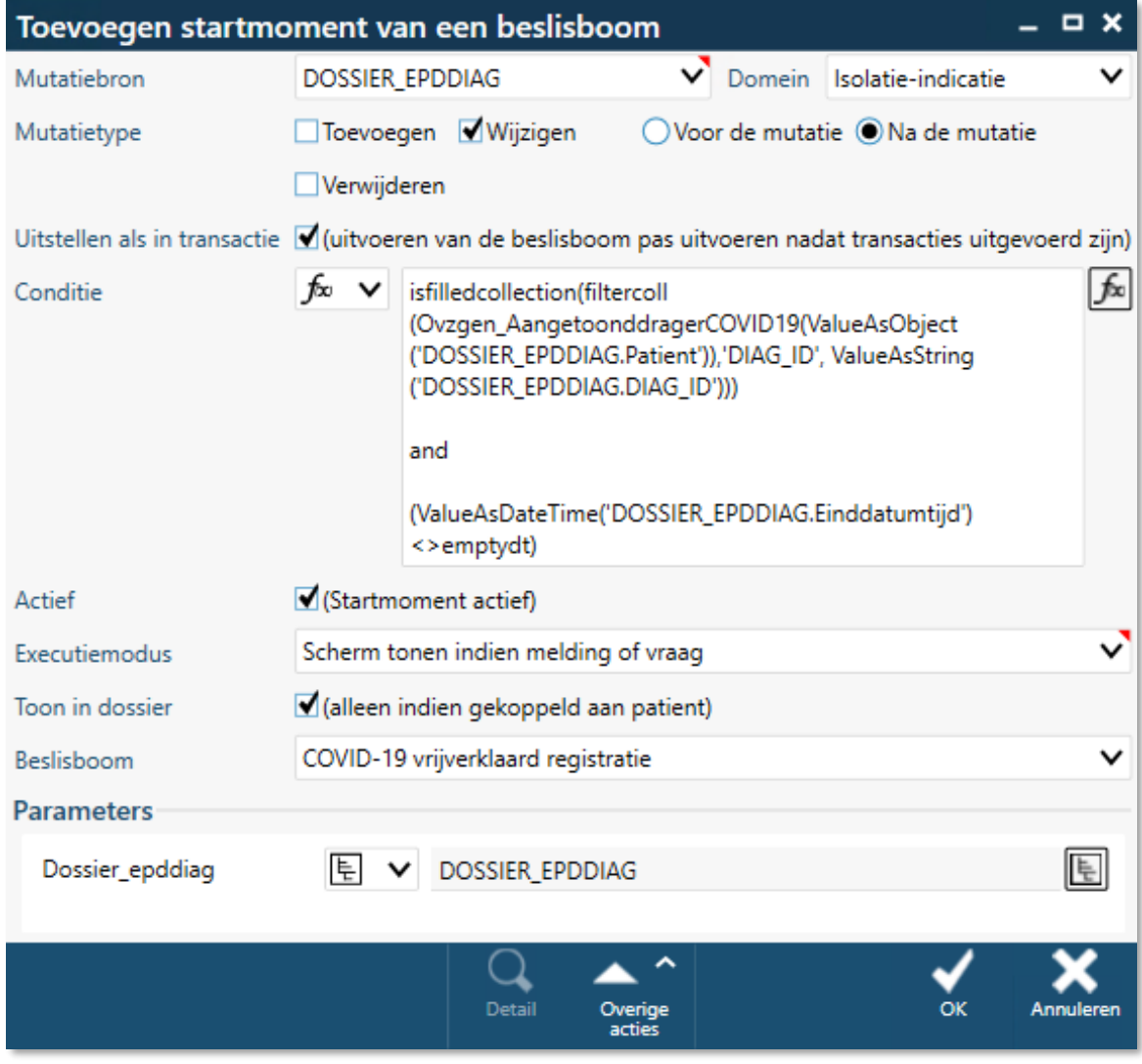

*Figuur 23 Voeg een startmoment toe aan de beslisboom*

- 5. Sla de beslisboom op met de knop [OK] en wijzig de beslisboom vervolgens. Op het tabblad *Startmomenten* is in het paneel *Parameters* de parameter van het tabblad *Gekoppelde waarden* overgenomen.
- 6. Voeg een component 'Resultaat' toe aan de beslisboom na 'Start':
	- Omschrijving: DCR-registratie toevoegen
	- Resultaattype: Functionaliteit
	- Selecteer via de knop  $\sqrt{2}$  de action 'DCR-registratie toevoegen'

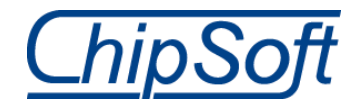

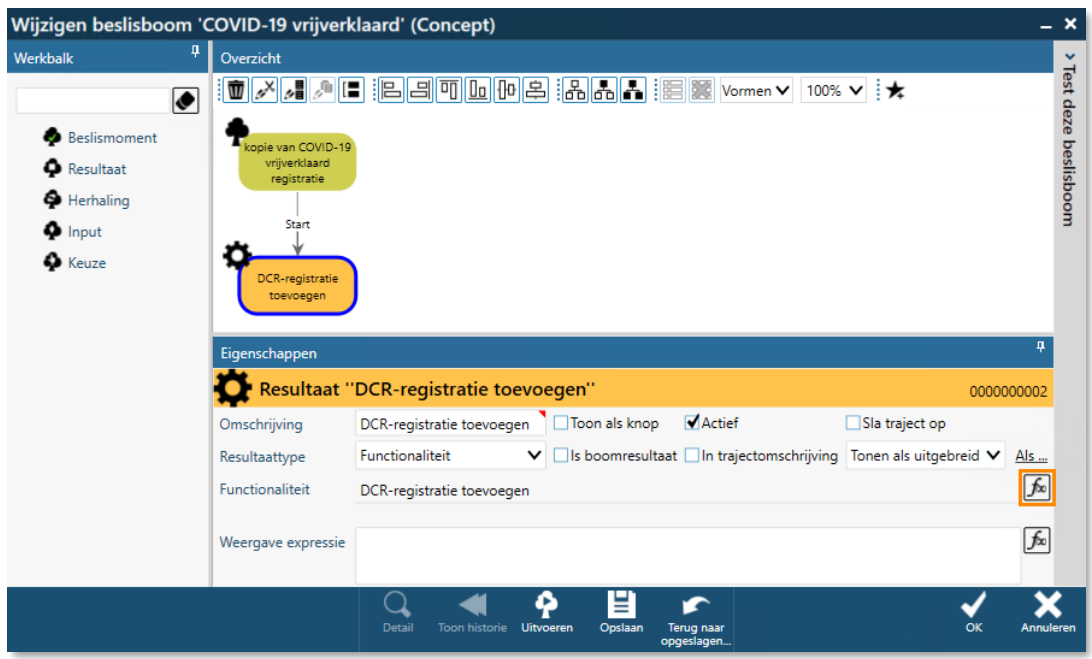

*Figuur 24 Voeg de component Resultaat toe aan de beslisboom*

- 7. Vul in het venster Action samenstellen de volgende gegevens:
	- Action: DCR-registratie toevoegen (Diagnose- Complicatieregistratie)
	- Registratietype: Isolatie-indicatie
	- Code (expressie): DataSet\_COVID\_19\_vrijverklaard\_isolatie\_indicatie\_code
	- Patiënt (veldpad): GekoppeldeObjecten.Dossier\_epddiag.Patient
	- Registratie (veldpad): GekoppeldeObjecten.Dossier\_epddiag

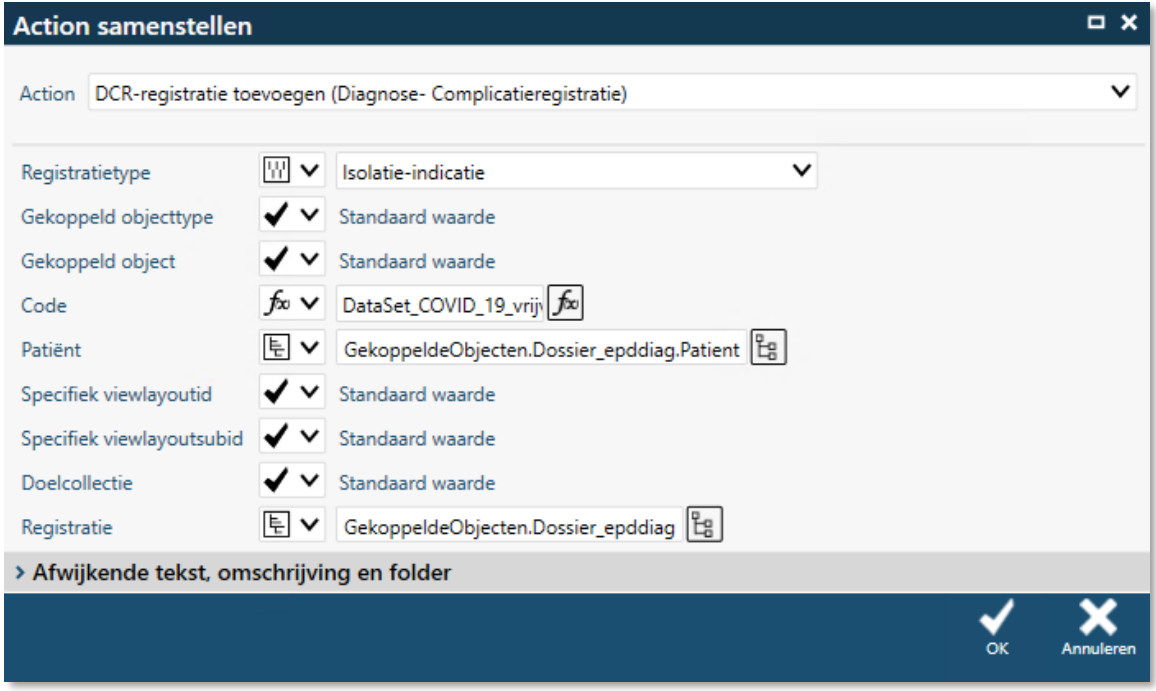

*Figuur 25 Het samenstellen van de action DCR-registratie toevoegen*

8. Klik op [OK] en sla de gehele beslisboom ook op via [OK].

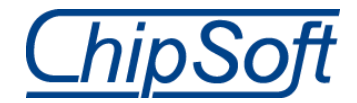

### <span id="page-21-0"></span>**Overzichtsexpressie voor Vrijverklaard COVID-19**

- 1. Navigeer naar de functionaliteit (Menu ► Overzichten ►) Overzichten en maak via de rechtermuisoptie [Toevoegen met overnemen] een kopie van de overzichtsexpressie 'Aangetoond drager COVID-19' (CS00007715) en pas onderstaande items in het overzicht aan.
	- Op het tabblad *Eigenschappen* Naam: Vrijverklaard COVID-19
	- Op het tabblad *Ontwerp* in de component 'Filterwaarden' Filter: Diagnose = filterwaarde expressie: 'DataSet\_COVID\_19\_vrijverklaard\_isolatie\_indicatie\_code'

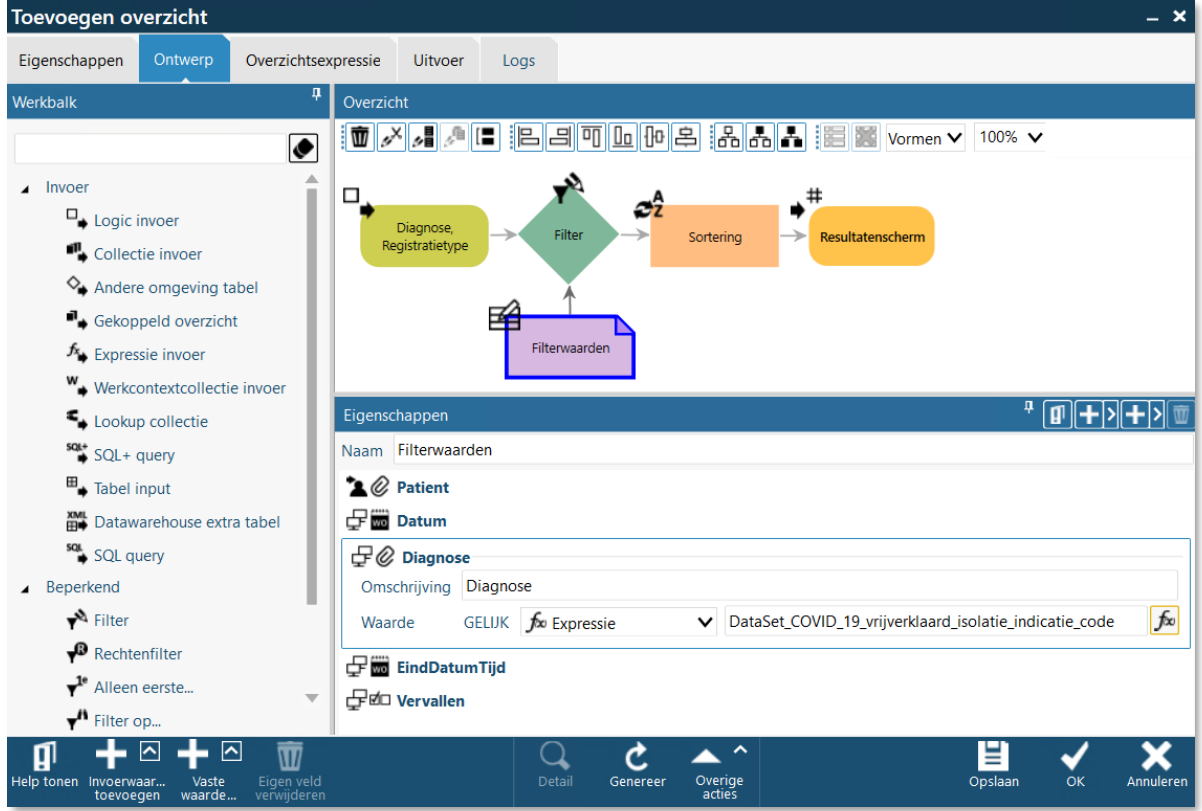

*Figuur 26 Wijzig in de filter Diagnose de expressie achter het veld Waarde*

2. Vink op het tabblad *Overzichtsexpressie* het selectievakje 'Actief' aan en wijzig het veld 'Naam' naar 'VrijverklaardCOVID19'.

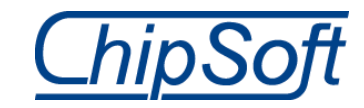

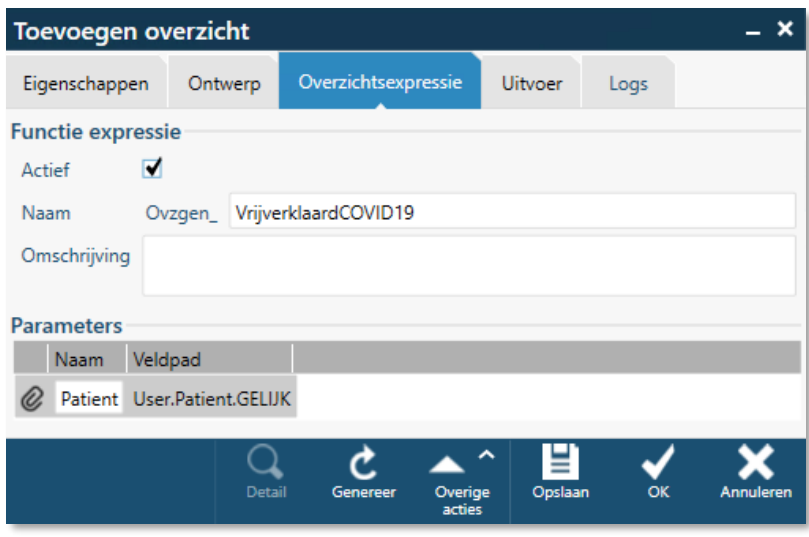

*Figuur 27 Wijzig de bovenstaande velden op het tabblad Overzichtsexpressie*

3. Sla de volledige overzichtsexpressie op met de knop [OK].

#### <span id="page-22-0"></span>**Kerngegevensgroepitem voor COVID-19 vrijverklaard**

Het item 'COVID-19 vrijverklaard' in de kerngegevensgroep 'Patiënt contextpaneel (basisdossier)' moet worden aangepast aan de nieuwe registratie voor COVID-19 vrijverklaard. Deze inrichting zal ook worden uitgeleverd in de standaard content. Als uw zorginstelling dit op korte termijn wil gebruiken, kan het onderstaande stappenplan worden gevolgd. Hierin zitten verschillen tussen HiX 6.1 en 6.2.

#### HiX 6.1

Als uw zorginstelling dit zelf wil aanpassen, kan dit door het uitvoeren van een SQL-query op de database, dus niet in HiX zelf. Er moeten twee velden worden aangepast:

- Detailobject
- Omschrijving

Hieronder staan de benodigde expressies van deze database-actie om deze velden aan te passen.

1. Het veld 'Detailobject' van het item 'Vrijverklaard COVID-19' aanpassen met query 1.

![](_page_22_Picture_111.jpeg)

*Figuur 28 Het veld Detailobject in het item COVID-19 vrijverklaard in de kerngegevensgroep Patiënt contextpaneel (basisdossier)*

![](_page_23_Picture_0.jpeg)

SQL-query 1: begin tran update DOSSIER\_DOSSVLD set VELD\_EXPR = 'if(DataSet\_COVID19Iconen\_in\_Patientcontext, valueasstring(''diagnoseomschrijving'', last(Ovzgen\_VrijverklaardCOVID19(self))), '''')' where Code = 'CS004093'

commit

2. Het veld 'Omschrijving' van het item 'Vrijverklaard COVID-19' aanpassen met query 2.

![](_page_23_Picture_149.jpeg)

*Figuur 29 Het veld Detailobject in het item COVID-19 vrijverklaard in de kerngegevensgroep Patiënt contextpaneel (basisdossier)*

#### SQL-query 2:

begin tran update DOSSIER\_DOSSVLD set NAAMEXPR = 'valueasstring(''diagnoseomschrijving'', last(Ovzgen\_VrijverklaardCOVID19(self)))' where Code = 'CS004093'

commit

#### HiX 6.2

Menu ► Dossierinformatie ► Onderhoud ► Kerngegevens groepen

- 1. Navigeer naar de onderhoudstabel Kerngegevens groepen en wijzig de groep 'Patiënt contextpaneel (basisdossier)'. Wijzig vervolgens het item 'COVID-19 vrijverklaard'.
- 2. Vink de optie 'Vervallen' aan onder in het venster.

![](_page_24_Picture_0.jpeg)

- 3. Klik op [Opslaan en sluiten].
- 4. Voeg vervolgens met de knop [Toevoegen] een nieuw item toe aan dezelfde kerngegevensgroep met de volgende gegevens:
	- Naam: Vrijverklaard COVID-19
	- Zichtbaarheid van Naam: aangevinkt
	- Bron: patiënt
	- Detailobject: **if**(DataSet\_COVID19Iconen\_in\_Patientcontext, valueasstring('diagnoseomschrijving', last(Ovzgen\_VrijverklaardCOVID19(self))), '')
	- Omschrijving:
		- Valueasstring('diagnoseomschrijving', last(Ovzgen\_VrijverklaardCOVID19(self)))
	- Functionaliteit: Overzicht voor registratietype. Vul de velden met de onderstaande gegevens:
		- o Action: Overzicht voor registratietype (Diagnose- Complicatieregistratie)
		- o Registratietype (vaste waarde): Isolatie-indicatie
		- o Actief/Inactief (vaste waarde): Alle registraties

Klik hierna op de knop [OK].

![](_page_24_Picture_119.jpeg)

*Figuur 30 De action Overzicht voor registratietype samenstellen*

5. Klik op de knop [Icoon zoeken] en geef hier het volgende ID op in het veld 'Bevat': {92891F62-395B-48A8-9A2E-D73D35364413}. Dit icoon heeft de volgende tags: status waarschuwing epidemie (virus) vrijverklaard.

![](_page_25_Picture_0.jpeg)

![](_page_25_Picture_102.jpeg)

*Figuur 31 Het nieuwe item Vrijverklaard COVID-19*

- 6. Klik op [Opslaan en sluiten] om het nieuwe item toe te voegen aan de kerngegevensgroep. Klik nogmaals op [OK] om de kerngegevensgroep zelf op te slaan.
- 7. Start HiX opnieuw op!

### <span id="page-25-0"></span>**Beslisboom voor de ontslageinddatum**

9. Navigeer naar de functionaliteit (Menu ► Rules ►) Beslisbomen en voeg via de knop [Toevoegen] een nieuwe beslisboom toe.

De beslisboom 'COVID19\_Ontlabelen' kan eventueel als uitgangspunt worden genomen  $\omega$ via de rechtermuisoptie [Toevoegen met overnemen].

- 10. Vul de volgende gegevens in op het tabblad *Beslisboom*:
	- Omschrijving: COVID-19 vrijverklaard beëindigen
	- Type resultaat: String
	- Categorie: <eigen keuze zorginstelling>
	- Status: Actief

![](_page_26_Picture_0.jpeg)

![](_page_26_Picture_60.jpeg)

*Figuur 32 Toevoegen van de beslisboom COVID-19 vrijverklaard beëindigen*

- 11. Op het tabblad *Gekoppelde waarden* is de correcte waarde al aanwezig als de beslisboom 'COVID19\_Ontlabelen' is overgenomen. Als hier nog geen waarde aanwezig is, moet de volgende waarde worden toegevoegd met de onderstaande gegevens:
	- Type waarde: Object
	- Gekoppeldobject: PATIENT\_PATIENT
	- Omschrijving: Patient
	- Tonen: Tonen als uitgebreid

| Eigenschappen                                                                                                 |              |                                             |               |                        |  |    |                 |            |  |
|----------------------------------------------------------------------------------------------------|--------------|---------------------------------------------|---------------|------------------------|--|----|-----------------|------------|--|
|                                                                                                    |              | Beslisboom "kopie van COVID19_Ontlabelen"   |               |                        |  |    |                 | 0000004056 |  |
| 《十面<br>Gekoppelde waarden<br>Variabelen<br>Besliscoach<br><b>Beslisboom</b><br><b>Uitleg</b><br>Startmomenten |              |                                             |               |                        |  |    |                 |            |  |
| Omschrijving                                                                                                  | Altijd tonen | <b>Type</b>                                 |               |                        |  |    |                 |            |  |
| Patient                                                                                                    |              | Tonen als uitgebreid Object PATIENT_PATIENT |               |                        |  |    |                 |            |  |
|                                                                                                    |              | Toevoegen gekoppelde waarde van beslisboom  |               |                        |  |    | $\Box$ $\times$ |            |  |
| Type waarde                                                                                                   |              | Object                                      |               | $\check{ }$            |  |    |                 |            |  |
| Gekoppeldobject                                                                                               |              | PATIENT PATIENT                             |               | $\check{ }$            |  |    |                 |            |  |
| Omschrijving                                                                                                  |              | Patient                                     |               |                        |  |    |                 |            |  |
| Tonen                                                                                                    |              | Tonen als uitgebreid                        |               | $\check{ }$            |  |    |                 |            |  |
|                                                                                                    |              |                                             | <b>Detail</b> | ㅅ<br>Overige<br>acties |  | OK | Annuleren       |            |  |

*Figuur 33 Voeg een gekoppelde waarde toe aan de beslisboom*

![](_page_27_Picture_0.jpeg)

- 12. Voeg op het tabblad *Startmomenten* een moment toe met de onderstaande gegevens:
	- Mutatiebron: OPNAME\_OPNAME
	- Mutatietype: Wijzigen / Voor de mutatie
	- Conditie (expressie): *{Dit startmoment gaat af als de patiënt een COVID-19 vrijverklaard-registratie heeft}* (

(ValueAsString('OPNAME\_OPNAME.WorkflowStatuscode') **=** 'DT000099') **and**

(oldvalue('OPNAME\_OPNAME.WorkflowStatuscode') **<>** 'DT000099')

#### ) **and**

isfilledcollection(Ovzgen\_VrijverklaardCOVID19(ValueAsObject('OPNAME\_OPNAME.Pa tient')))

![](_page_27_Picture_104.jpeg)

*Figuur 34 Voeg een startmoment toe aan de beslisboom*

13. Sla de beslisboom op met de knop [OK] en wijzig de beslisboom vervolgens. Op het tabblad *Startmomenten* is in het paneel *Parameters* de parameter van het tabblad *Gekoppelde waarden* overgenomen.

![](_page_28_Picture_0.jpeg)

![](_page_28_Picture_134.jpeg)

*Figuur 35 In het startmoment is de parameter automatisch toegevoegd*

14. Pas de component 'Resultaat' aan:

- Omschrijving: Einddatum vullen
- Resultaattype: Wijzig object
- Sjabloon

)

- o Type object: DOSSIER\_EPDDIAG / Domein: Isolatie-indicatie
- o Samen te stellen object: Wijzig ander object met expressie:

**if(**isfilledcollection(Ovzgen\_VrijverklaardCOVID19(ValueAsObject('GekoppeldeObjecte n.Patient')))

 ,last(Ovzgen\_VrijverklaardCOVID19(ValueAsObject('GekoppeldeObjecten.Patient'))) ,last(Ovzgen\_VrijverklaardCOVID19(ValueAsObject('GekoppeldeObjecten.Patient')))

o Toe te passen sjabloon: Einddatum COVID-19 label vullen (bestaand sjabloon)

![](_page_28_Picture_12.jpeg)

*Figuur 36 Wijzig de component Resultaat*

![](_page_29_Picture_0.jpeg)

### <span id="page-29-0"></span>**3.7 Testcasus**

Registreer bij een opgenomen patiënt een 'COVID-19 aangetoond'. Het rode virusicoon wordt getoond rechtsboven in de balk in HiX.

Stop deze registratie door een einddatum te vullen. Het registratievenster Isolatie-indicatie komt op, voorgevuld met de code die is ingesteld in de nieuwe dataset 'COVID\_19\_vrijverklaard\_isolatie\_indicatie\_code'. Sla dit scherm vervolgens op. Het grijze virusicoon wordt getoond.

Ontsla de patiënt vervolgens. De isolatie-indicatieregistratie 'COVID-19 vrijverklaard' heeft een einddatum gevuld met 'ontslagdatum + 30 dagen' en het grijze virusicoon wordt nog altijd getoond.

![](_page_30_Picture_0.jpeg)

# <span id="page-30-0"></span>**4 Melding bij openen patiënt voor COVID-19-risico**

Deze aanpassing zal niet via een Modi in de standaard content worden uitgeleverd, maar  $\omega$ met behulp van het onderstaande stappenplan is het mogelijk om dit in eigen beheer te realiseren.

Voor deze inrichting is een spionregel nodig. Een spionregel zorgt ervoor dat zodra in HiX een patiënt wordt geselecteerd en diens dossier wordt geopend een melding wordt getoond. ChipSoft moedigt het gebruik van spionregels niet aan, maar gezien de situatie is dit wel een mogelijkheid om snel en duidelijk kenbaar te maken aan eindgebruikers dat de betreffende patiënt met COVID-19 is besmet.

1. Navigeer naar de functionaliteit Menu ► Systeem utilities ► Spionregels en klik onder in het venster op de knop [Toevoegen].

![](_page_30_Picture_5.jpeg)

- 2. Vul de velden met de onderstaande gegevens:
	- Omschrijving: Geef de spionregel een naam.
	- Status: Wijzig de status naar:
		- o 'Actief' betekent dat de spionregel voor iedereen geldt.
		- o 'Gebruikers(groepen)' betekent dat de spionregel alleen voor bepaalde gebruikers of gebruikersgroepen actief is.
	- Gekoppeld: PATIENT\_PATIENT

```
 Filterexpressie: vul de volgende expressie in:
  setvar('COVID', Filtercoll( 
  ValueAscollection('Koppelingen.DIAGNOSES.DOSSIER_DIAGRELS_BA'), 
  'Diagnose.Externe_code', 'XXX'));
  if(
      (not isfilledcollection(COVID))
      , FALSE
      , if(
        (isfilledcollection(filtercoll(COVID, 'Einddatumtijd', emptydt)))
        , TRUE
```
, **if**(

```
 (isfilledcollection(filtercollection(COVID, 'Einddatumtijd', '>', now)))
, TRUE
```

```
 , FALSE
```

```
 )
```
)

)

Noteer in plaats van de 'XXX' de code van de isolatie 'COVID-19' in uw zorginstelling.

 Berichtexpressie: zet hier tussen apostroffen (') de tekst die aan de eindgebruikers zal worden getoond, bijvoorbeeld: 'LET OP CORONA'.

![](_page_31_Picture_0.jpeg)

![](_page_31_Picture_30.jpeg)

*Figuur 37 Het venster Toevoegen spionregel*

3. De melding ziet er vervolgens zo uit:

![](_page_31_Picture_31.jpeg)

*Figuur 38 Signaleringsmelding*

![](_page_32_Picture_0.jpeg)

toevoegen

## <span id="page-32-0"></span>**5 Inrichting Afdelingsbezettingsoverzicht**

Deze aanpassing zal niet via een Modi in de standaard content worden uitgeleverd, maar  $\bigcirc$ het is wel mogelijk om dit zelf te realiseren met onderstaand stappenplan.

Het is mogelijk om een eigen versie met gewenste kolommen van de functionaliteit Afdelingsbezettingsoverzicht te maken, zodat naast de kolom voor de isolatie-indicatie een aparte kolom kan worden toegevoegd voor een COVID-19-besmetting.

- 1. Ga naar Menu ► Ziscon ► Profielen en selecteer de gewenste gebruikersgroep. Voeg het als eerste toe aan 'SYSBH' en daarna bijvoorbeeld bij de verpleegkundigen.
- 2. Klik onder in het venster op de knop [Geparametriseerd toevoegen] om het venster Action samenstellen te openen. Vul de volgende gegevens in:

![](_page_32_Picture_6.jpeg)

 Opmaak-parameter: zet de selectielijst op 'Vaste waarde' en dubbelklik in het veld ernaast om het venster Zoeken opmaak-parameter te openen.

![](_page_32_Picture_131.jpeg)

*Figuur 39 Het venster Action toevoegen waar een opmaak-parameter moet worden toegevoegd*

- 3. Gebruik onder in het venster Zoeken opmaak-parameter de knop [Toevoegen] om het venster Toevoegen opmaak-parameter te openen.
- 4. Vul een omschrijving in, bijvoorbeeld "Corona", en klik op de knop [OK] om de gegevens op te slaan. Het venster wordt gesloten en het venster Zoeken opmaak-parameter komt terug naar de voorgrond.

![](_page_33_Picture_0.jpeg)

![](_page_33_Picture_104.jpeg)

*Figuur 40 Het venster Toevoegen opmaak-parameter*

5. Selecteer de nieuwe opmaak-parameter en klik rechtsonder in het venster op de knop [OK]. Het venster wordt gesloten en het venster Action samenstellen komt terug naar de voorgrond. Merk op dat bij 'Opmaak-parameter' de vaste waarde 'Corona' staat aangegeven. In het paneel *Afwijkende tekst, omschrijving en folder* kan eventueel de naam worden aangepast.

![](_page_33_Picture_105.jpeg)

*Figuur 41 In het venster Action samenstellen is de opmaak-parameter Corona toegevoegd*

- 6. Klik op de knop [OK] om de actie op te slaan. Het venster wordt gesloten en het venster Wijzigen profiel komt terug naar de voorgrond.
- 7. Klik onder in het venster op de knop [OK] om het gewijzigde profiel op te slaan. Het venster wordt gesloten.
- 8. Log vervolgens in als de betreffende gebruikersgroep (een groep die beschikt over opmaakrechten, zoals 'SYSBH') en open het nieuwe Afdelingsbezettingsoverzicht.
- 9. Klik in het rechtermuismenu in de lay-out van het Afdelingsbezettingsoverzicht op de optie 'Maak scherm op'. Klik op het grid met opnamegegevens en klik rechtsboven op de knop [Editor].

![](_page_34_Picture_0.jpeg)

![](_page_34_Picture_80.jpeg)

*Figuur 42 De rechtermuisoptie 'Maak scherm op'*

| ■ ► Filter Standaard zoeken |                                       | $\checkmark$ |                   |    |                             |  |                                      |     |                         |      | <b>Property editor</b>                             |
|-----------------------------|---------------------------------------|--------------|-------------------|----|-----------------------------|--|--------------------------------------|-----|-------------------------|------|----------------------------------------------------|
| Periode                     | Vandaag                               |              | V Afdelinacluster |    | Control eigenschappen       |  |                                      |     |                         |      |                                                    |
| Alleen bezetting $\square$  |                                       |              | Afdeling          | A1 |                             |  |                                      |     |                         |      | Editor<br>Getoonde velden                          |
| Alleen actieve V            |                                       |              |                   |    |                             |  |                                      |     |                         |      | Wordt bereikt met Tab                              |
|                             | <b>Bezetting Algemene Chirurgie I</b> |              |                   |    |                             |  |                                      |     |                         |      |                                                    |
|                             | C S Kamer Bed Bedtype Patiënt         |              |                   |    | M/V Geboren Lft Behandelaar |  |                                      |     | Spec. Behandeling       | $+0$ | <b>Presentation template</b>                       |
| $\mathbb{Z}$                | $\mathbf{0}$                          | Ramdhani, A. |                   |    | O                           |  | 14-10-1990 29 Koelewijn, A.          |     | ORT Totale knieprothese | √    | Afwijkend schermtype Niet afwijken<br>$\checkmark$ |
| 本厂                          |                                       | DBC test     |                   |    | ଣ                           |  | 27-02-2017 3 Koelewijn, A.           | ORT | $\mathbf{x}$            | -    |                                                    |
| $\mathbb{Z}$                |                                       | testmodi, T. |                   |    |                             |  | 31-05-1999 20 Koelewijn, A. ORT jkl; |     |                         | -    | Vrije dimensie                                     |

*Figuur 43 Het venster waarin de schermopmaak moet worden aangepast*

- 12. Voeg met de knop [Expressie toevoegen] de onderstaande expressie toe: **if**(isfilledcollection(Ovzgen\_AangetoonddragerCOVID19(ValueAsObject('OpnamePeriode. Opname.Patient'))), Getimage('{7C13D14C-8430-43D0-8B59-5C206F75618D}','IMAGELIB\_ICON'),GetImage(''))
- 13. Sleep de kolom naar de gewenste positie en klik op de knop [OK].
- 14. Klik nogmaals op [OK].

Het Afdelingsbezettingsoverzicht (nieuwe variant) toont voortaan een extra kolom met hierin een rood virusicoon als de patiënt is besmet met COVID-19.

![](_page_35_Picture_0.jpeg)

# <span id="page-35-0"></span>**6 Inrichting Dagoverzicht OK**

Alle genoemde oplossingen in deze optie zijn in de standaard content verwerkt met  $\odot$ Modi's 139443, 139445 en 139446 (content updates 6.1 HF98.0 / 6.2 HF23.0).

In de functionaliteit Dagoverzicht OK [\(Figuur 44\)](#page-35-1) is een kolom opgenomen die de actieve isolatie-indicaties van de patiënt toont. De inhoud van deze kolom 'Isolatie' wordt bepaald door de eigen functie 'Isolatie'.

|   |    |              | <b>Dagoverzicht</b> |                                   |                       |           |                  |                         |                |                     |                            |                       |                                                |                           |                                          |                            | $- x$          |
|---|----|--------------|---------------------|-----------------------------------|-----------------------|-----------|------------------|-------------------------|----------------|---------------------|----------------------------|-----------------------|------------------------------------------------|---------------------------|------------------------------------------|----------------------------|----------------|
|   |    |              |                     | Operaties van: vrijdag 13-03-2020 |                       |           |                  |                         |                |                     |                            |                       |                                                |                           |                                          |                            |                |
|   |    |              | Alle operatiekamers |                                   |                       |           |                  |                         |                |                     |                            |                       |                                                |                           |                                          |                            |                |
| M | s. | $\mathsf{T}$ | OK                  | Datum -                           | Gepl.<br><b>Start</b> | Tijdinfo  | Afd.             | Geres, Afd.             | Geslacht       | Patiënt             |                            | Geb.dat.              | L                                              | Patiëntnr.                | Allergieën                               | <b>Isolatie</b>            | <b>INR</b>     |
|   |    |              | A01                 | 13-03-2020 08:00                  |                       |           | A1               |                         | $\overline{C}$ |                     |                            | 01-05-1987 33 218     |                                                |                           |                                          |                            |                |
|   |    |              | A01                 | 13-03-2020 09:11                  |                       |           | A1               |                         | Q              |                     |                            | 20-05-1985 35 71      |                                                |                           |                                          | $\left( \mathrm{I}\right)$ |                |
|   |    |              | A07                 | 13-03-2020 12:30                  |                       |           | A1               |                         | Q              |                     |                            | 28-05-1982 38 18      |                                                |                           | PARACETAMOL/<br>Aardbei/Latex            | $\bf{O}$                   |                |
|   |    |              |                     |                                   |                       |           |                  |                         |                |                     |                            |                       |                                                |                           |                                          |                            |                |
|   |    |              |                     | Wijzigen                          |                       | Toevoegen | W<br>Verwijderen | Dagmelding<br>toevoegen | 诶<br>OK's      | Selecteer<br>vorige | wo<br>Selecteer<br>periode | Selecteer<br>volgende | гĿ.<br>$\mathcal{L}_{\mathcal{A}}$<br>invoeren | Operatietijden<br>Legenda | $\hat{\phantom{1}}$<br>Overige<br>acties |                            | ∙▼≻<br>Sluiten |

<span id="page-35-1"></span>*Figuur 44 Het Dagoverzicht OK*

De eigen functie 'Isolatie' kan door uw zorginstelling worden aangepast via de functionaliteit Eigen functies.

#### Menu ► Systeem utilities ► Eigen functies

![](_page_35_Picture_81.jpeg)

*Figuur 45 Wijzig de expressie van de eigen functie Isolatie*

![](_page_36_Picture_0.jpeg)

Vul het veld 'Expressie' met de volgende expressie:

**if**(isfilledcollection(Ovzgen\_AangetoonddragerCOVID19(ValueAsObject('Patient'))), Getimage('{7C13D14C-8430-43D0-8B59-5C206F75618D}','IMAGELIB\_ICON'), **If**(isfilledcollection(SeverestActiveIsolationMethodsForPatient(ValueAsObject('Patient'))), Getimage('{E346CF56-2FBA-4772-BB90-8BB9E3F2BE92}','IMAGELIB\_ICON'), GetImage('')))

Als een patiënt een actieve COVID-19 isolatie-indicatie heeft, wordt een rood virusicoon getoond in de kolom 'Isolatie' op het Dagoverzicht OK. Als er geen COVID-19-isolatieindicatie is, wordt gekeken of een andere actieve isolatie-indicatie moet worden getoond en als die er is, wordt de gele I getoond. Is er geen actieve isolatie-indicatie, dan wordt geen icoon getoond.

De bovenstaande expressie kijkt ook naar de overzichtsexpressie 'Aangetoond drager ⋒ COVID19', die is toegelicht in paragraaf [1.1.](#page-5-1)

![](_page_37_Picture_0.jpeg)

## <span id="page-37-0"></span>**7 Inrichting Routingscherm (SEH-map)**

Alle genoemde oplossingen in deze optie worden ook in de standaard content verwerkt;

de bijbehorende releasenotes en Modi-nummers zullen later bekend worden gemaakt. In de tussentijd kunt u zelf onderstaande inrichten.

In de maps die worden gebruikt voor de SEH-routingschermen kan een extra icoon worden opgenomen om aan te duiden dat de patiënt besmet is met het COVID-19-virus.

Uw zorginstelling kan dit in eigen beheer toevoegen aan de betreffende sectietypes. Ga daartoe naar:

Menu ► Maps ► Onderhoud ► Sectietypes

Open vervolgens het gewenste sectietype. In dit voorbeeld gebruiken we het sectietype 'SEH - V2 - Bed'.

|                              |                  | Wijzigen sectietype 'SEH - V2 - Bed'                    |                               |                         |                          |       |                                                      |                                 |                    |                                                              | $- x$     |
|------------------------------|------------------|---------------------------------------------------------|-------------------------------|-------------------------|--------------------------|-------|------------------------------------------------------|---------------------------------|--------------------|--------------------------------------------------------------|-----------|
| Eigenschappen                |                  | Ontwerp                                                 |                               |                         |                          |       |                                                      |                                 |                    |                                                              |           |
| Domein                       |                  |                                                         |                               |                         |                          |       |                                                      |                                 |                    |                                                              |           |
| Maptype                      |                  | CS00000006                                              |                               |                         | $\vee$ Spoedeisende Hulp |       |                                                      |                                 |                    |                                                              |           |
| Parent sectietype            |                  |                                                         | $\checkmark$                  |                         |                          |       |                                                      |                                 |                    |                                                              |           |
| Op context                   |                  |                                                         |                               |                         |                          |       |                                                      |                                 |                    |                                                              | $\cdots$  |
| Veldpad                      | Type             | Tabel                                                   | Omschrijving                  |                         |                          |       |                                                      |                                 |                    |                                                              |           |
| GekoppeldObject              | $^{\oslash}$     | SEH_SHBEDDEN SEHBed                                     |                               |                         |                          |       |                                                      |                                 |                    |                                                              |           |
| CS00000500                   | $^{\mathscr{Q}}$ | <b>SEH SEHREG</b>                                       | SEHregistratie                |                         |                          |       |                                                      |                                 |                    |                                                              |           |
| CS00000501                   | Q,               | PATIENT_PATIENT Patiënt                                 |                               |                         |                          |       |                                                      |                                 |                    |                                                              |           |
| Databronnen                  |                  |                                                         |                               |                         |                          |       | Regels                                               |                                 |                    | ╭                                                            |           |
| $\sum$ Zoek op omschrijving  |                  | $\checkmark$                                            |                               |                         |                          |       | $\ldots$ > $\blacktriangledown$ Zoek op omschrijving |                                 | $\checkmark$       |                                                              |           |
| Id                           |                  | Omschrijving                                            |                               | $\blacktriangle$ Type   | Waarde uit tabel         |       | ID                                                   | Omschrijving                    | - Prioriteit Icoon |                                                              |           |
|                              |                  | CS00001462 (Mogelijk) Dubbele patient                   |                               | ØΩ                      |                          |       |                                                      | CS00001159 Consultaanvraag SEH  | 50                 |                                                              |           |
|                              |                  | CS00000552 Aantal bedden voor kamer                     |                               | $\overline{2}$          |                          |       | CS00002582 COVID-19                                  |                                 | 50                 | $\bullet$                                                    |           |
| CS00000508 Allergie, ernstig |                  |                                                         |                               | øо                      | ALLERGIE ALLERGIE        |       |                                                      | CS00001071 Doorlooptijd > 2 uur | 73                 |                                                              |           |
| CS00004222 APOP Status       |                  |                                                         |                               | $\overline{\mathbf{z}}$ |                          |       |                                                      | CS00001070 Doorlooptijd > 3 uur | 71                 |                                                              |           |
| CS00000502 Arts-assistent    |                  |                                                         |                               | Ø,                      | <b>CSZISLIB ARTS</b>     |       |                                                      | CS00002381 Hoge EWS             | 75                 | A                                                            |           |
| CS00000806 BedBezet          |                  |                                                         |                               | øα                      |                          |       |                                                      | CS00000537 Huiselijk geweld     | 25                 |                                                              |           |
|                              |                  | CS00000551 Bedden voor kamer                            |                               | أأن                     | <b>SEH SHBEDDEN</b>      |       |                                                      | CS00000539 Interne order        | 50                 |                                                              |           |
|                              |                  | CS00000511 Behandelbeperking                            |                               | ₫α                      |                          |       |                                                      | CS00000534 Isolatie indicatie   | 10                 | $\left( \mathbf{r} \right)$                                  |           |
|                              |                  | CS00001299 Behandelbeperking BE                         |                               | øо                      |                          |       |                                                      | CS00000545 Klaar voor ontslag   | 50                 |                                                              |           |
| Wijzigen                     |                  | $\infty$<br>Toevoegen Verwijderen<br>Reset<br>vervallen | ſR<br>Terug naar<br>beginwaar |                         |                          | Detai | $\cdots$ $\sim$<br>Overige<br>acties                 |                                 |                    | $\bullet$<br>Opslaan +<br>Opslaan en<br>bijwerken<br>sluiten | Annuleren |

*Figuur 46 Het venster Wijzigen sectietype 'SEH – V2 – Bed'*

Om de COVID-19-regel aan te maken dat het bovenstaande voorbeeld toont, klikt u rechtsboven in het paneel *Regels* op de toevoegknop **+**. Dit opent het venster Toevoegen regel.

![](_page_38_Picture_0.jpeg)

![](_page_38_Picture_91.jpeg)

*Figuur 47 Het venster Toevoegen regel*

| Veldnaam     | <b>Toelichting</b>                                                           |
|--------------|------------------------------------------------------------------------------|
| Omschrijving | Een korte omschrijving van de regel, bijvoorbeeld 'COVID-19.                 |
| Sectietype   | Deze informatie is voorgevuld en kan niet worden gewijzigd. Het betreft de   |
|              | code van het map-onderdeel (bijvoorbeeld 'SEH - V2 - Bed').                  |
| Prioriteit   | Een regel kan een bepaalde prioriteitswaarde worden toegekend, wat de        |
|              | ene regel 'voorrang' geeft op een andere regel, op dezelfde positie, met een |
|              | lagere prioriteit. De gemiddelde (standaard) prioriteit is '50'.             |
| Conditie     | Een conditie bepaalt wanneer een regel wel of niet zichtbaar is.             |
| Icoon        | Eventueel kan een pictogram worden toegewezen. In het geval van de           |
|              | allergiewaarschuwing is een stopbord ingesteld.                              |
|              |                                                                              |

*Tabel 2 Velden en betekenis van het paneel Toevoegen regel*

Om de conditie in te stellen, klikt u uiterst rechts van het veld op de functieknop  $\boxed{\mathcal{F}}$ . Dit opent het venster Conditie.

![](_page_39_Picture_0.jpeg)

![](_page_39_Picture_65.jpeg)

*Figuur 48 Het venster Conditie*

Ga naar het tabblad *Functies*. Zoek daar naar 'Ovzgen\_AangetoonddragerCOVID19' (1) en dubbelklik daar op (2). Het paneel *Expressie* wordt dan gevuld (3).

![](_page_39_Picture_66.jpeg)

*Figuur 49 Het tabblad Functies*

Ga terug naar het tabblad *Velden*. Zoek het patiëntobject en sleep dat door middel van 'dragand-drop' naar het paneel *Expressie*. Laat het daar los op '(<Patient>)'.

![](_page_40_Picture_0.jpeg)

![](_page_40_Picture_82.jpeg)

*Figuur 50 Sleep het veld Patient van het tabblad Velden naar de expressie*

Hier wordt dan het ID gevuld. In dit voorbeeld betreft het een CS-ID; bij u kan dit een ander ID zijn:

![](_page_40_Picture_4.jpeg)

*Figuur 51 Het paneel Expressie*

Vervolgens moet de expressie aan het begin worden aangevuld met "Isfilledcollection(" en kan het worden afgesloten met ")":

Isfilledcollection(Ovzgen\_AangetoonddragerCOVID19(ValueAsObject('CS00000501')))

Klik rechtsonder in het venster op de knop [OK] om de conditie op te slaan. Het venster wordt gesloten en het venster Toevoegen regel komt terug naar de voorgrond.

![](_page_40_Picture_9.jpeg)

*Figuur 52 Icoon selecteren*

Klik de selectielijst van het veld 'Icoon' open. Selecteer hier het gewenste icoon.

![](_page_41_Picture_0.jpeg)

Klik rechtsonder in het venster op de knop [OK] om de regel op te slaan. Op de SEH-map wordt het waarschuwingsicoon dan weergegeven zoals op het voorbeeld in [Figuur 53.](#page-41-0)

![](_page_41_Figure_2.jpeg)

<span id="page-41-0"></span>*Figuur 53 Deze patiënt is besmet met het COVID-19-virus*

![](_page_42_Picture_0.jpeg)

# <span id="page-42-0"></span>**8 Overig**

Tot slot zal vanuit ChipSoft nog het volgende worden uitgeleverd met Modi's, aangezien dit niet door uw zorginstelling zelf is aan te passen of in te richten.

• Kolom 'Isolatie' op het Afdelingsbezettingsoverzicht is nu een vaste expressie en zal een eigen functie worden met hierin de afweging voor COVID-19 of een andere isolatie. Dit zodat uw zorginstelling dit later ook zelf kan beheren.